# **Manuale d'uso del software GEDI**

Selezionare dall'indice l'argomento di interesse per ottenere semplici schede esplicative e istruzioni pratiche per l'utilizzo del software di Gestione Denunce

# Sommario

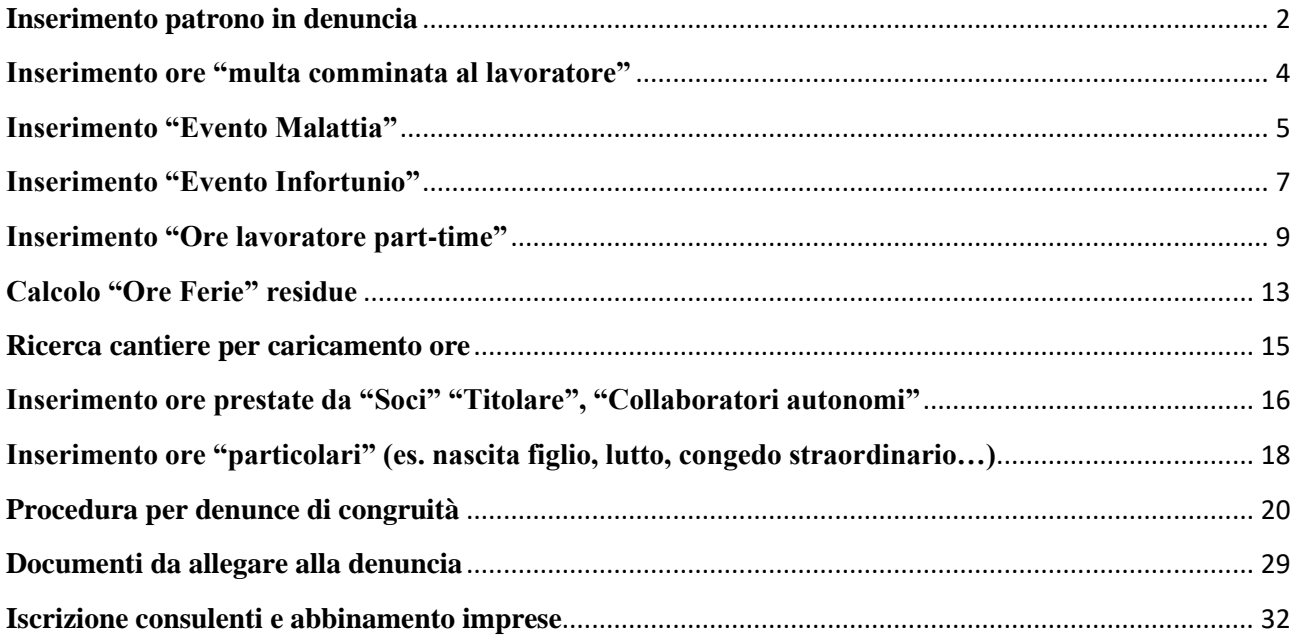

# <span id="page-1-0"></span>**Inserimento patrono in denuncia**

Per poter inserire la data del Santo Patrono locale, e far si pertanto che il sistema conteggi le ore di quella giornata come festività, procedere come di seguito descritto :

# **1) dalla schermata delle Denunce selezionare il comando, sulla sinistra dello schermo "tabelle".**

## **2) Si aprirà un sotto menù, nel quale selezionare la voce "Festività"**

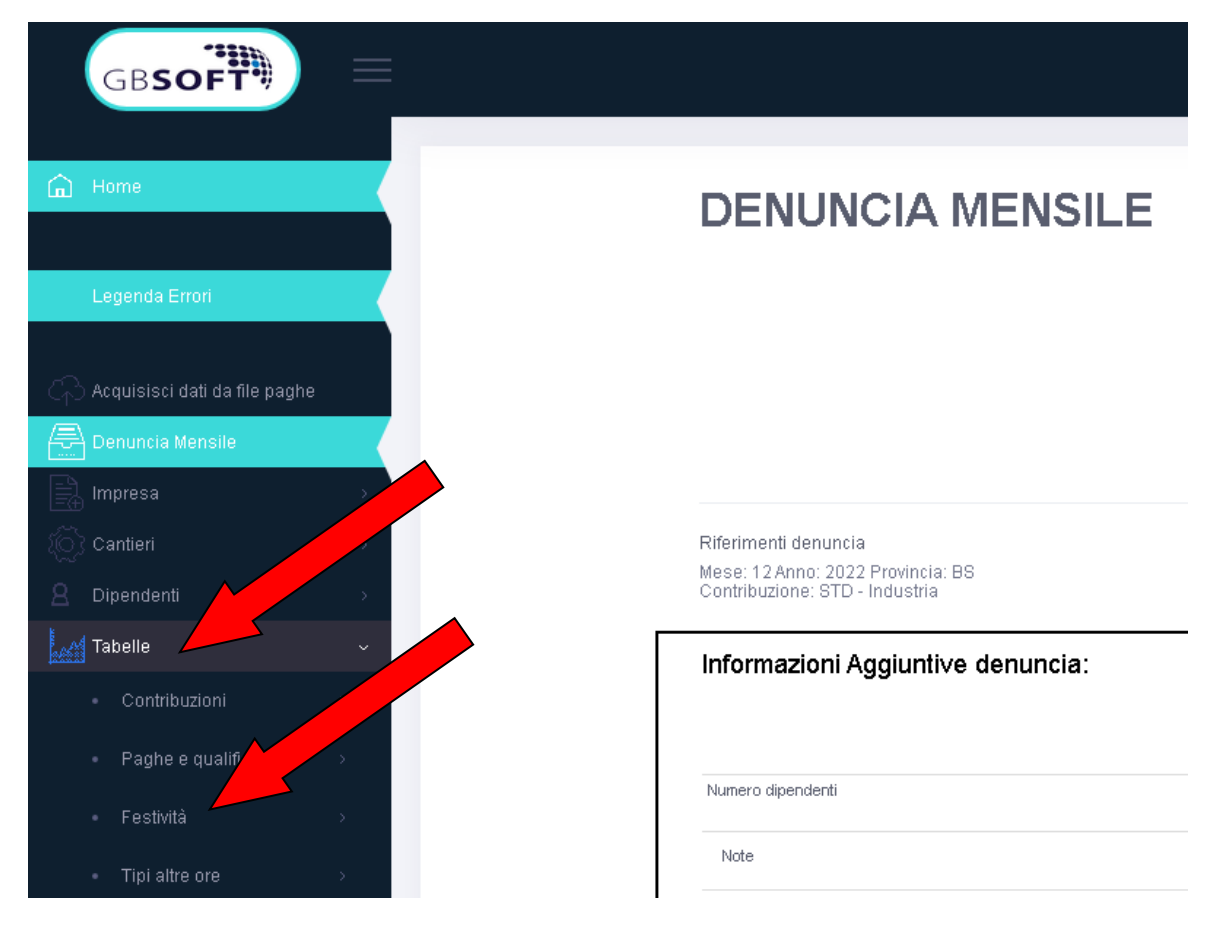

## **3) Nella schermata che appare selezionare la "Aggiungi festività"**

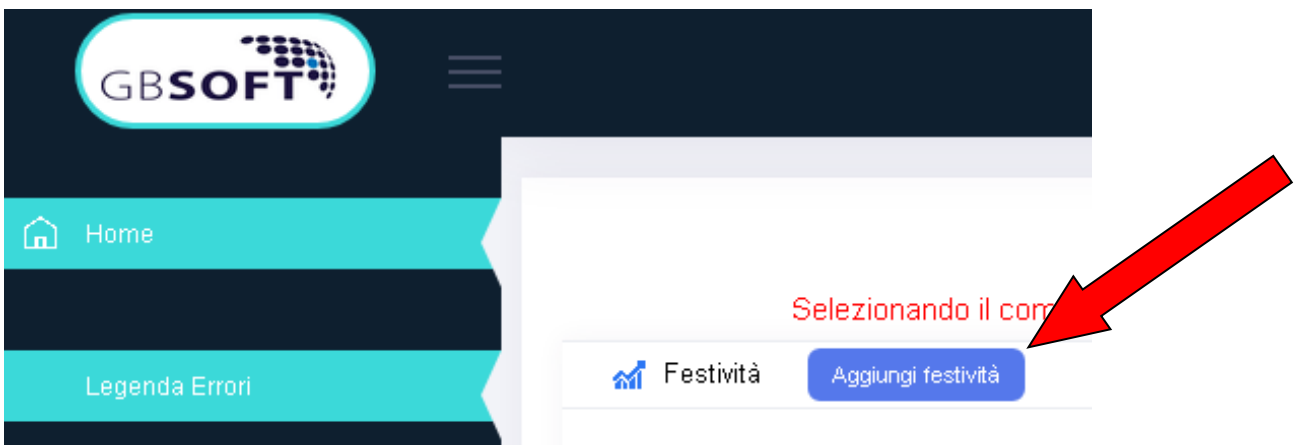

- **4) Selezionare "Festività in denuncia"**
- **5) Alla voce "descrizione" inserire la dicitura: "Patrono"**
- **6) N.B.: non compilare il campo "Ricerca Comune"**
- **7) Salvare il dato che verrà riportato nella denuncia**

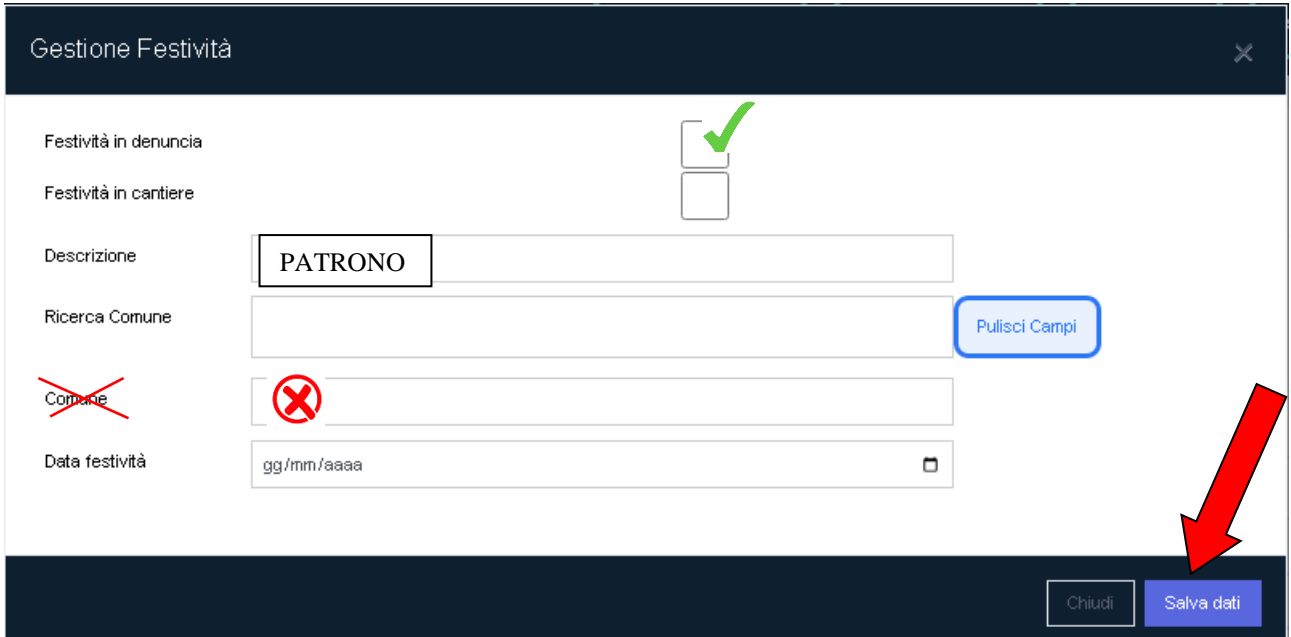

# <span id="page-3-0"></span>**Inserimento ore "multa comminata al lavoratore"**

**1) Nella schermata principale della sezione "denunce" scorrere verso il basso fino a ragiungere la voce "multe".**

## **2) selezionare il tasto "inserisci importo**

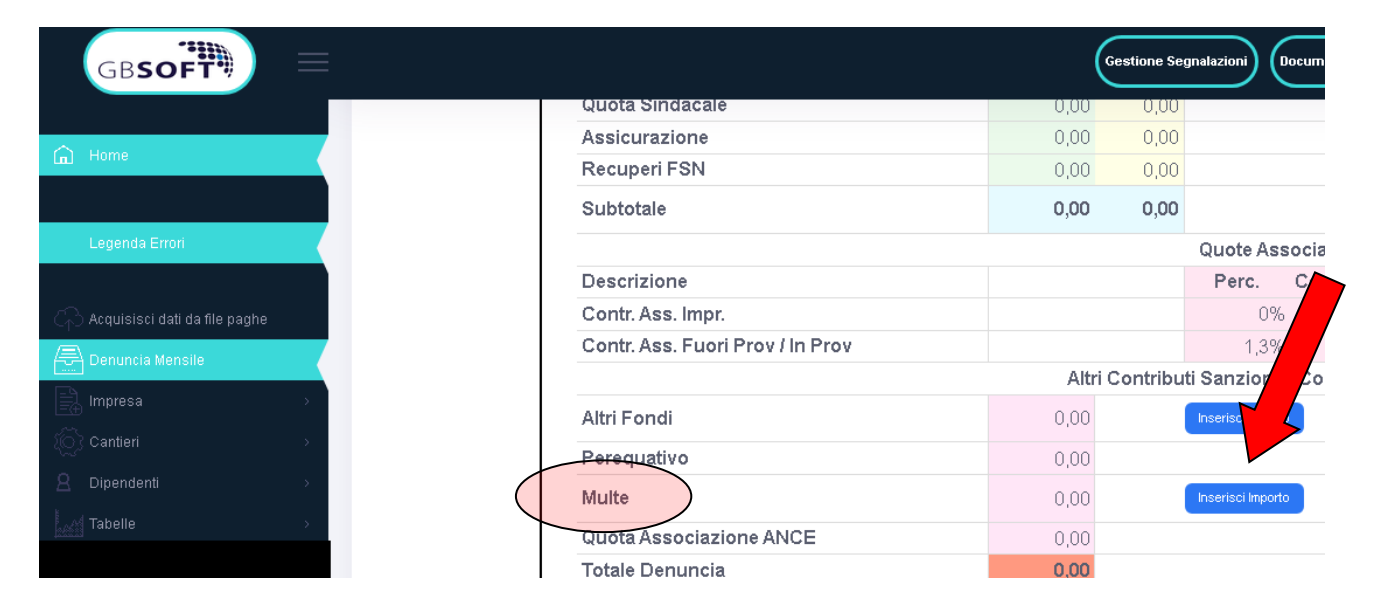

- **4) Inserire l'importo nella sezione dedicata**
- **5) salvare per importare il dato in denuncia**

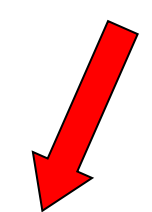

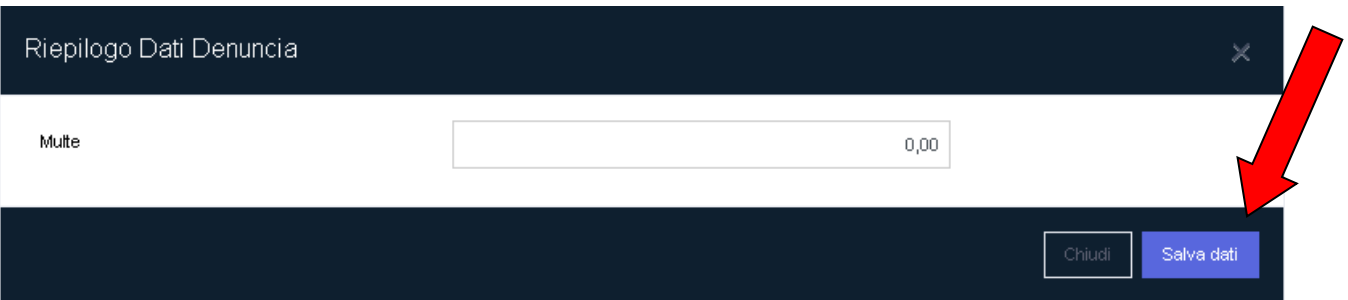

# <span id="page-4-0"></span>**Inserimento "Evento Malattia"**

**1) Nella schermata principale della sezione "denunce" selezionare la voce "dipendenti"**

**2) dal sotto menù selezionare "elenco dipendenti"**

**3) selezionare il lavoratore per il quale si sta inserendo l'evento tramite la specifica icona (omino con caschetto)**

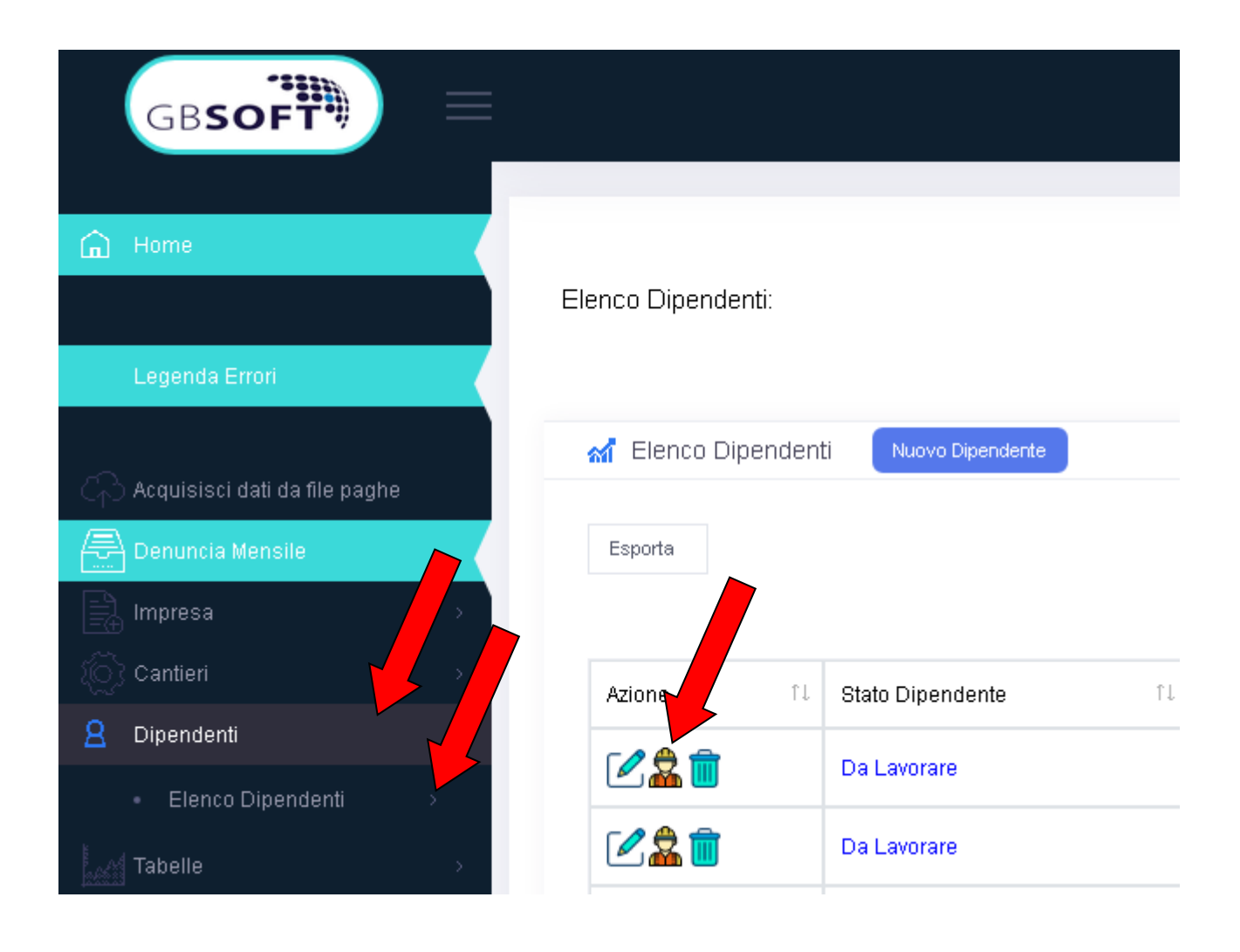

4) nella schermata apparsa selezionare il numero "4" Malattia e infortuni"

5) procedere nell'inserimento dei dati selezionando "aggiungi"

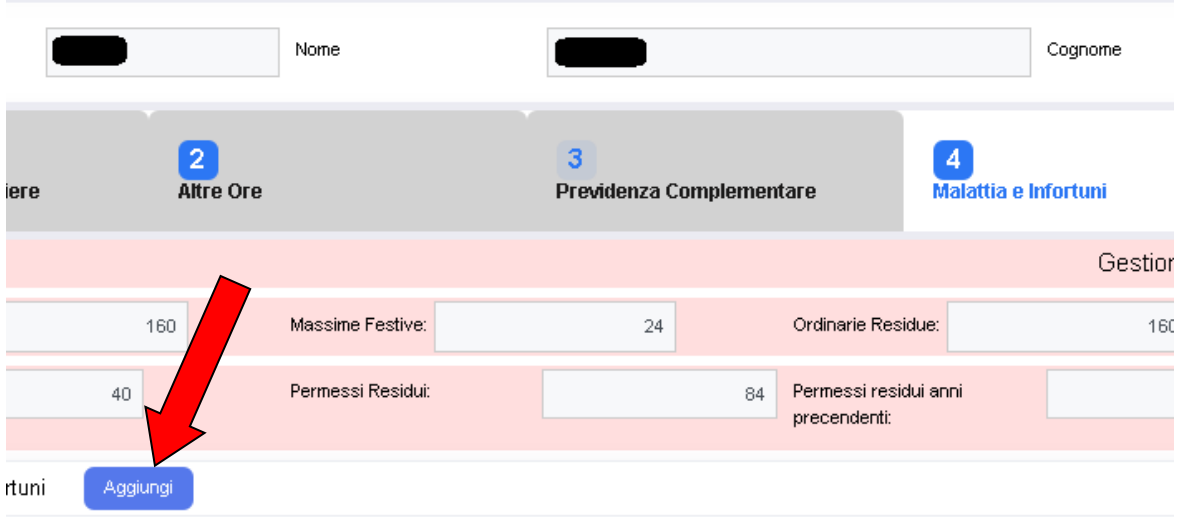

**6) Inserire il numero di protocollo dell'attestato di malattia telematico nella sezione apposita (così facendo i campi evidenziati verranno compilati in automatico dal sistema)**

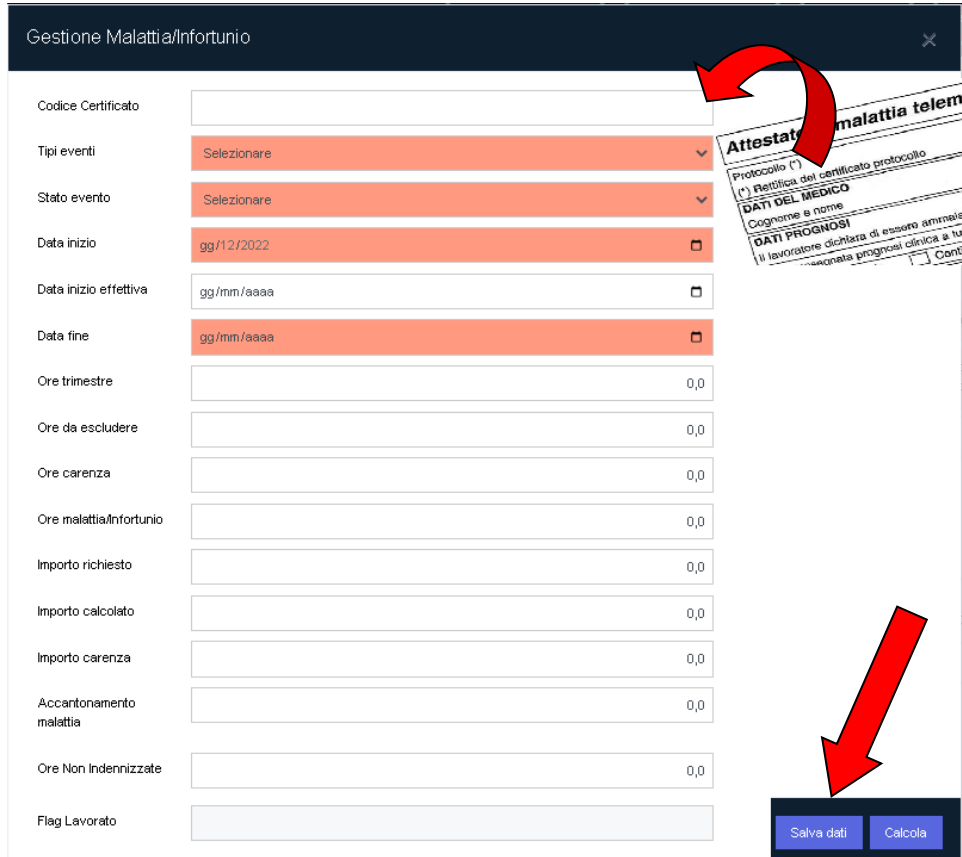

## **7) Salvare i dati inseriti**

# <span id="page-6-0"></span>**Inserimento "Evento Infortunio"**

**1) Nella schermata principale della sezione "denunce" selezionare la voce "dipendenti"**

**2) dal sotto menù selezionare "elenco dipendenti"**

**3) selezionare il lavoratore per il quale si sta inserendo l'evento tramite la specifica icona (omino con caschetto)**

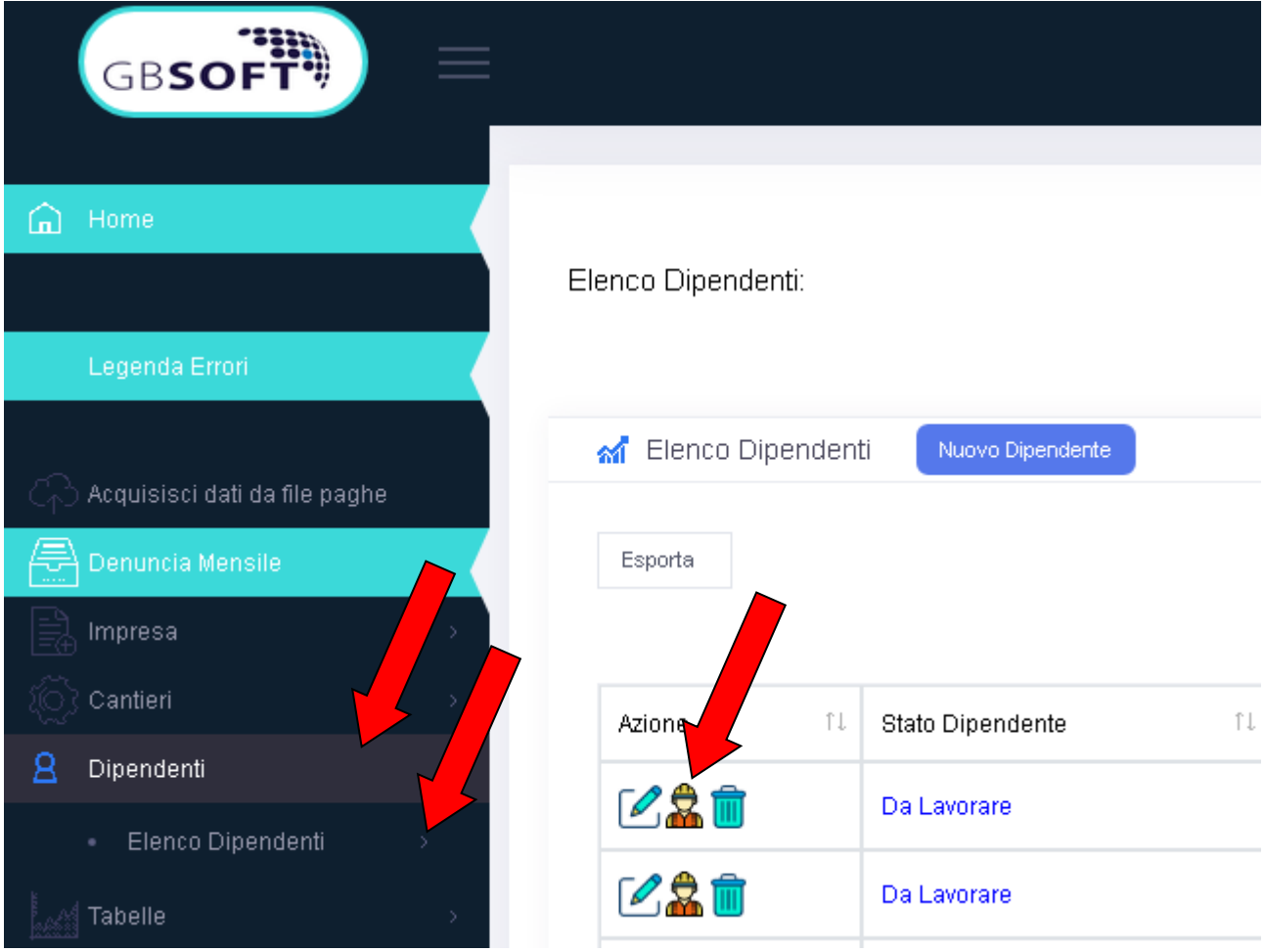

## **4) nella schermata apparsa selezionare il numero "4" Malattia e infortuni"**

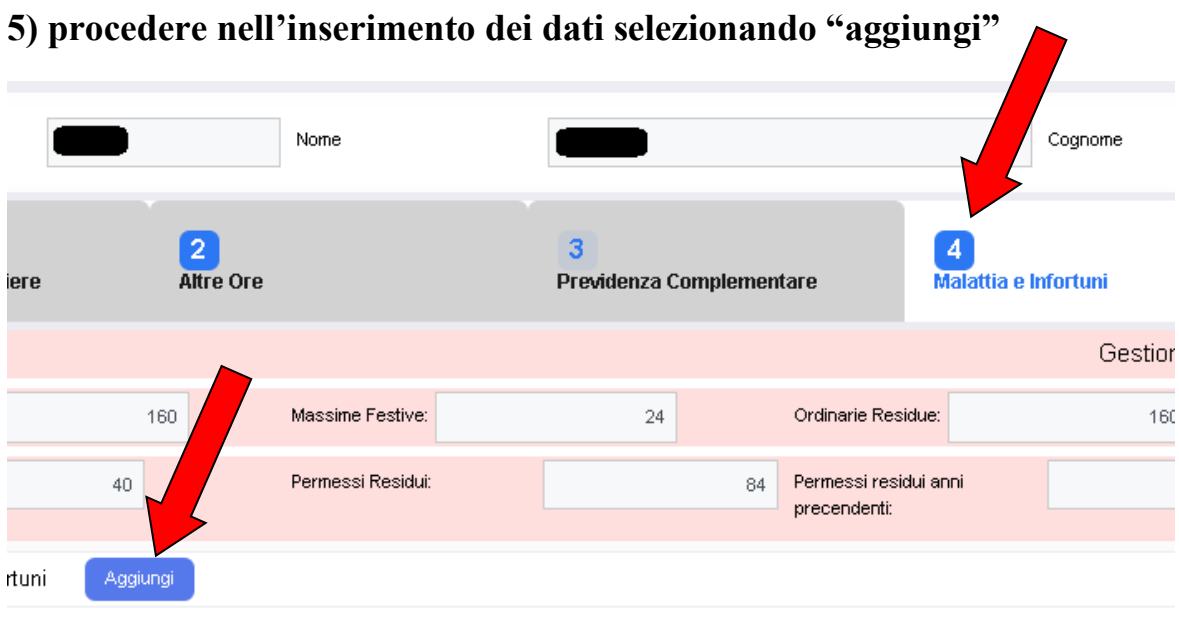

**6) Selezionare alla voce "tipo eventi" la dicitura: "infortunio"**

**7) selezionare lo "stato evento"** 

**8) inserire le "data inizio" e "data fine" (se non ultimato l'evento "infortunio" inserire la data di fine mese corrente)**

**9) N.B.: la voce "data inizio effettiva" deve essere compilata in caso di "continuazione" (qualora l'infortunio si protragga dai mesi precedenti)**

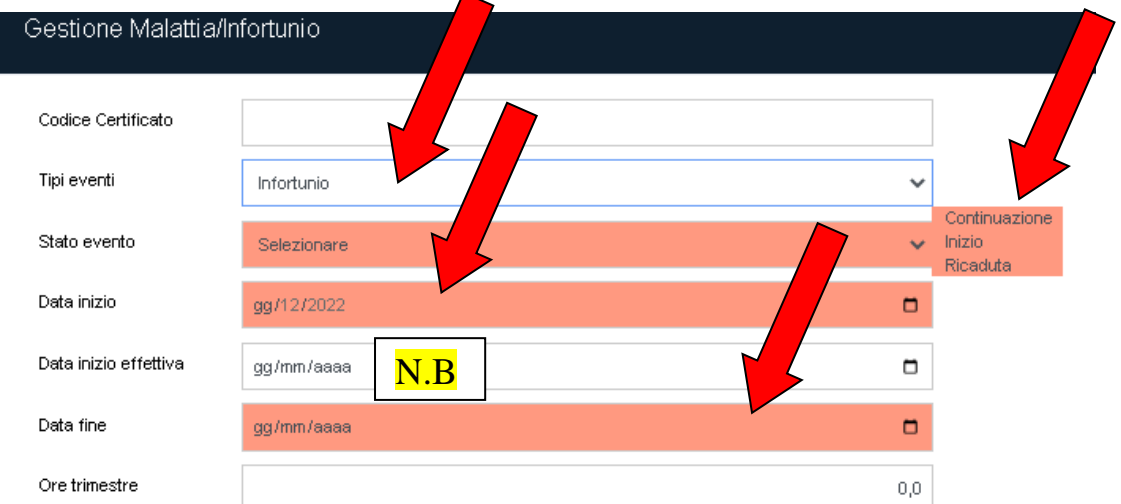

**7) Salvare i dati inseriti**

# <span id="page-8-0"></span>**Inserimento "Ore lavoratore part-time"**

# $N.B$ .:

-il sistema gestisce automaticamente i lavoratori a "part time" nel caso in cui l'azienda fosse nelle condizioni di legittimità previste dal Contratto Collettivo nazionale edile (1 part time ogni 4 lavoratori a tempo pieno o 2 part time ogni 66 dipendenti a tempo pieno) .

- l'automatismo del sistema gestisce anche i lavoratori inquadrati al IV livello, cui non si applicano i limiti sopraesposti

- devono essere gestiti in denuncia i casi di esenzione dei suddetti limiti giustificati dalla tipologia di attività svolta (cfr tabella nel programma)

# **1) Nella schermata principale della sezione "denunce" selezionare la voce "dipendenti"**

**2) dal sotto menù selezionare "elenco dipendenti"**

**3) selezionare il lavoratore per il quale si sta inserendo l'evento tramite la specifica icona (omino con caschetto)**

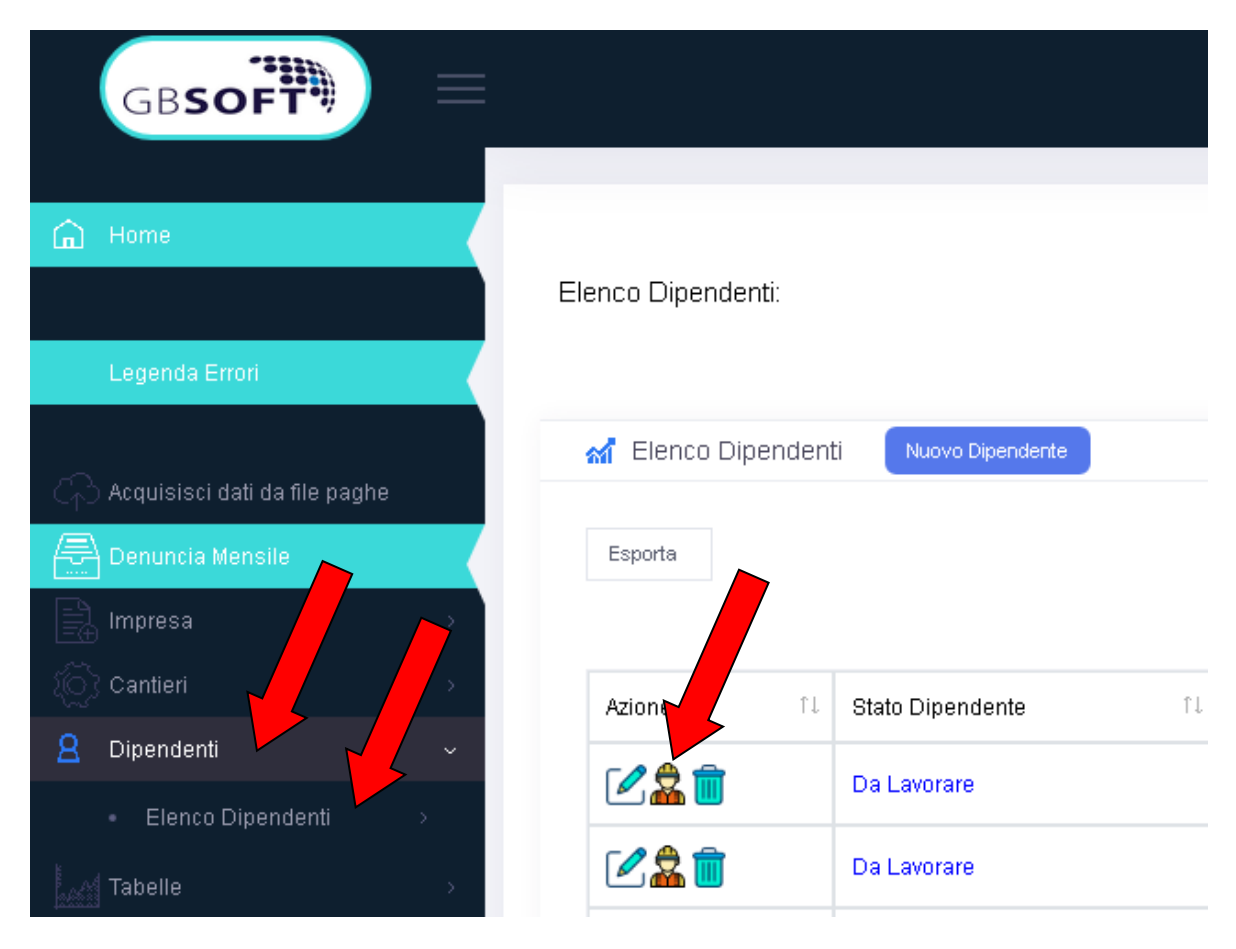

# **4) selezionare il tab n.7 "Assunzione/Licenziamento Riepilogo generale**

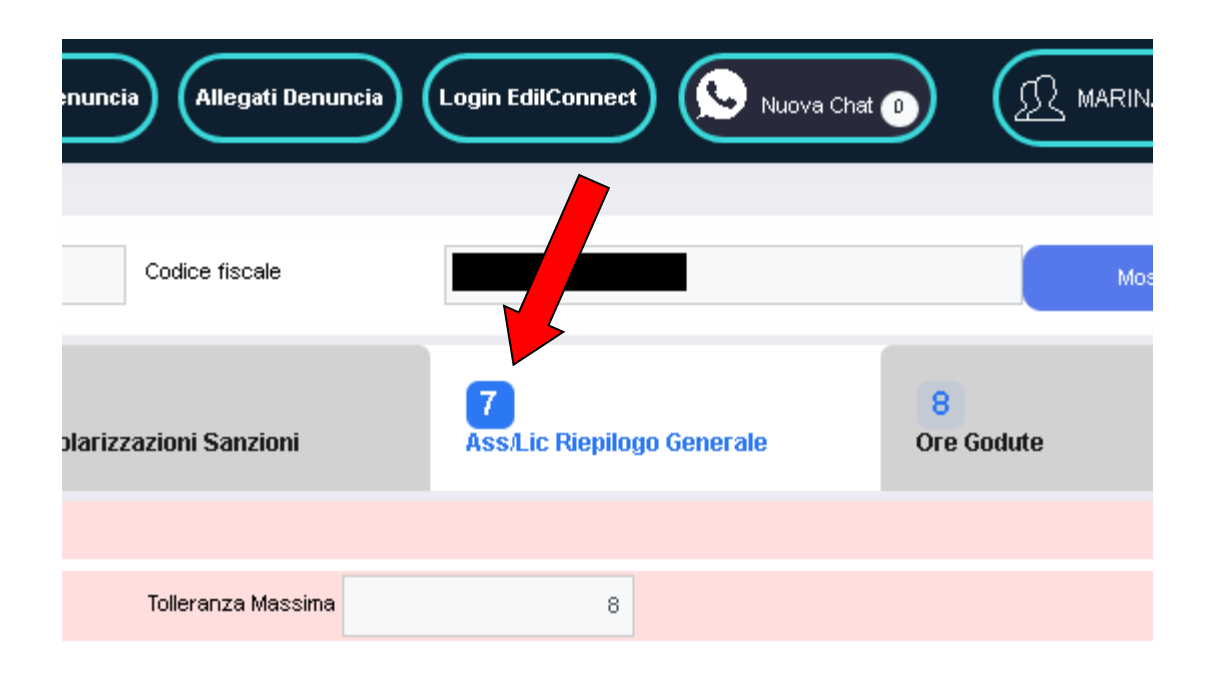

**5) sul lato sinistro dello schermo selezionare l'icona "matita" per apportare le modifiche**

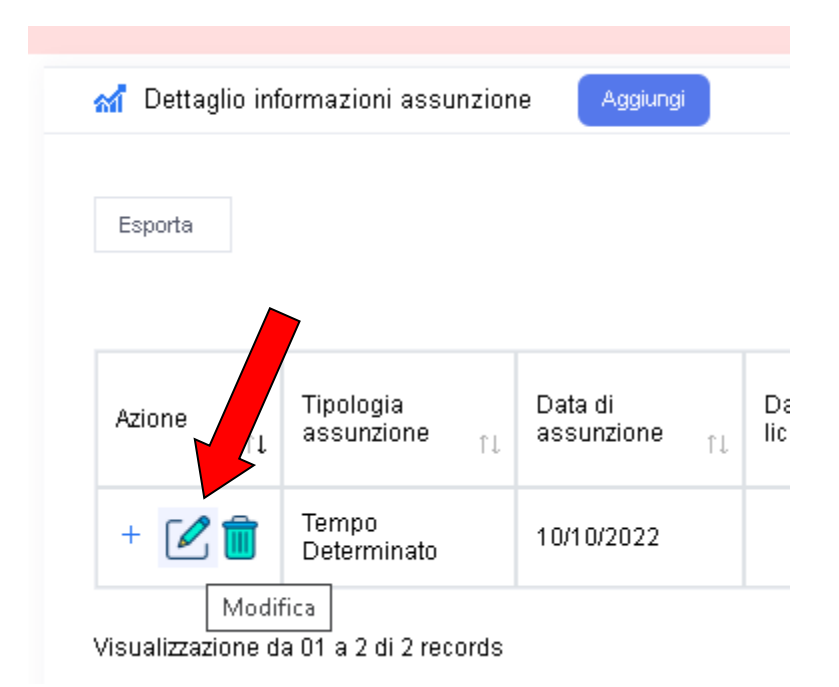

**6) Nella schermata apparsa selezionare "tipo di occupazione": indicare "part time"**

**7) inserire il monte ore settimanale del contratto part time**

**8) selezionare l' "eventuale esenzione part time" nell'elenco del menù a tendina**

## **9) salvare i dati**

I

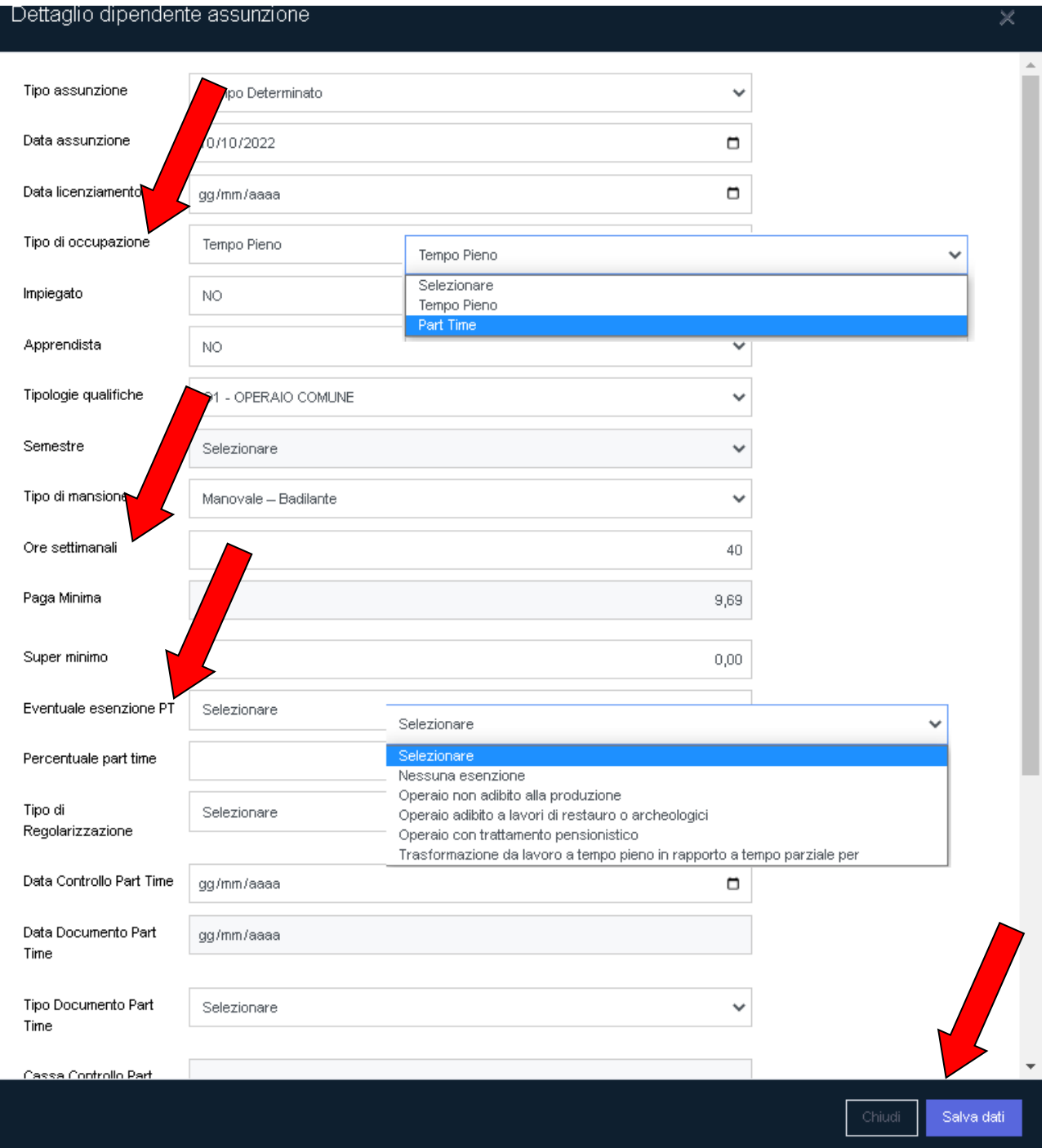

# <span id="page-12-0"></span>**Calcolo "Ore Ferie" residue**

**1) Nella schermata principale della sezione "denunce" selezionare la voce "dipendenti"**

**2) dal sotto menù selezionare "elenco dipendenti"**

**3) selezionare il lavoratore per il quale si sta inserendo l'evento tramite la specifica icona (omino con caschetto)**

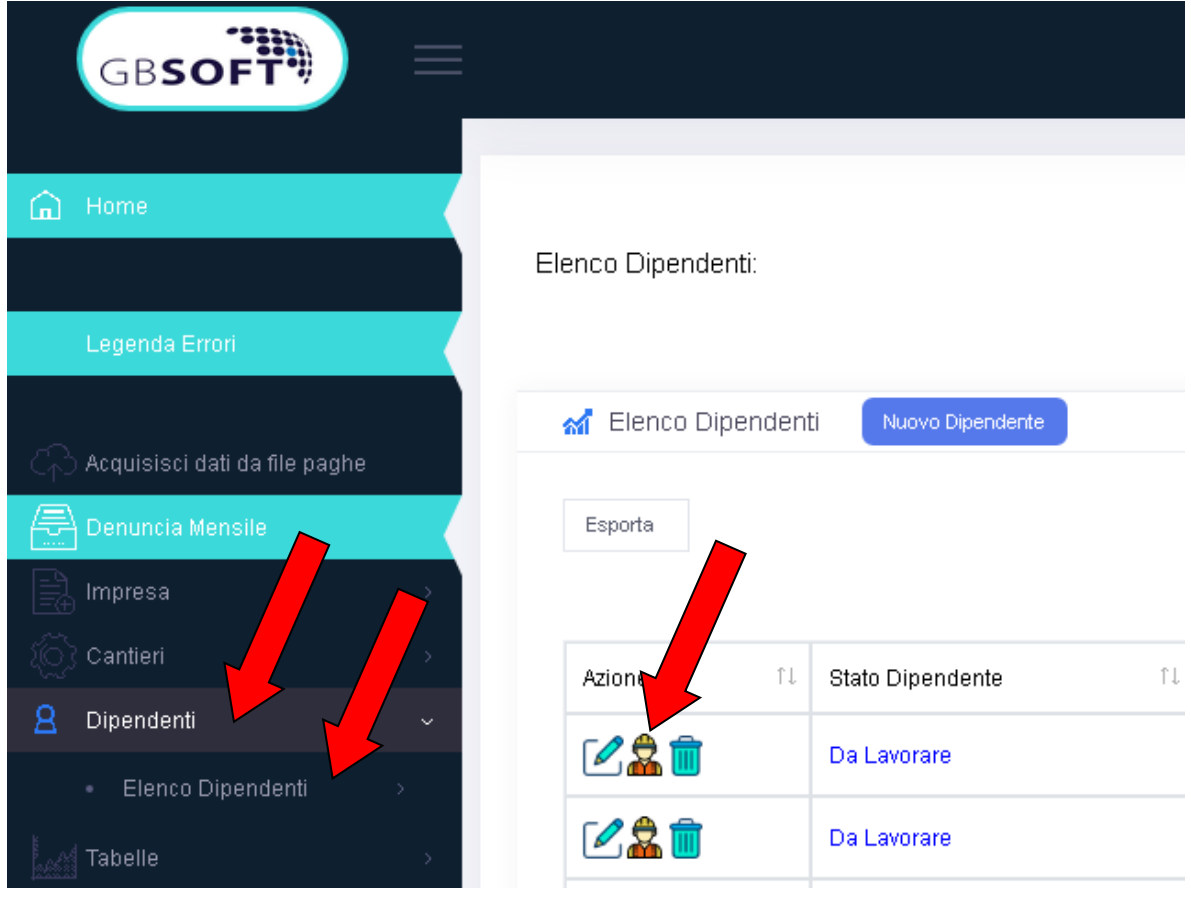

## **4) selezionare il tab nr. 8 "ore godute"**

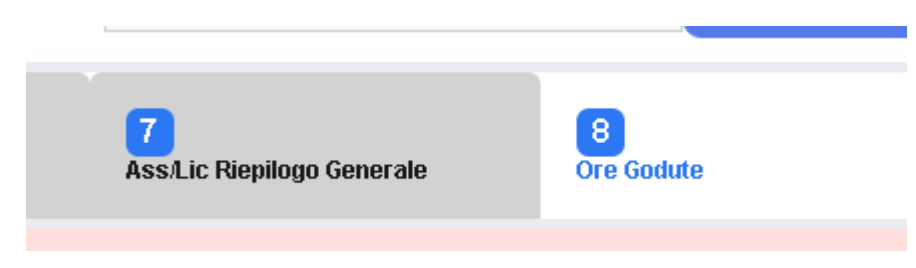

# **5) nella tabella è possibile verificare e quantificare le ore di ferie e di ROL godute suddivise per singolo mese.**

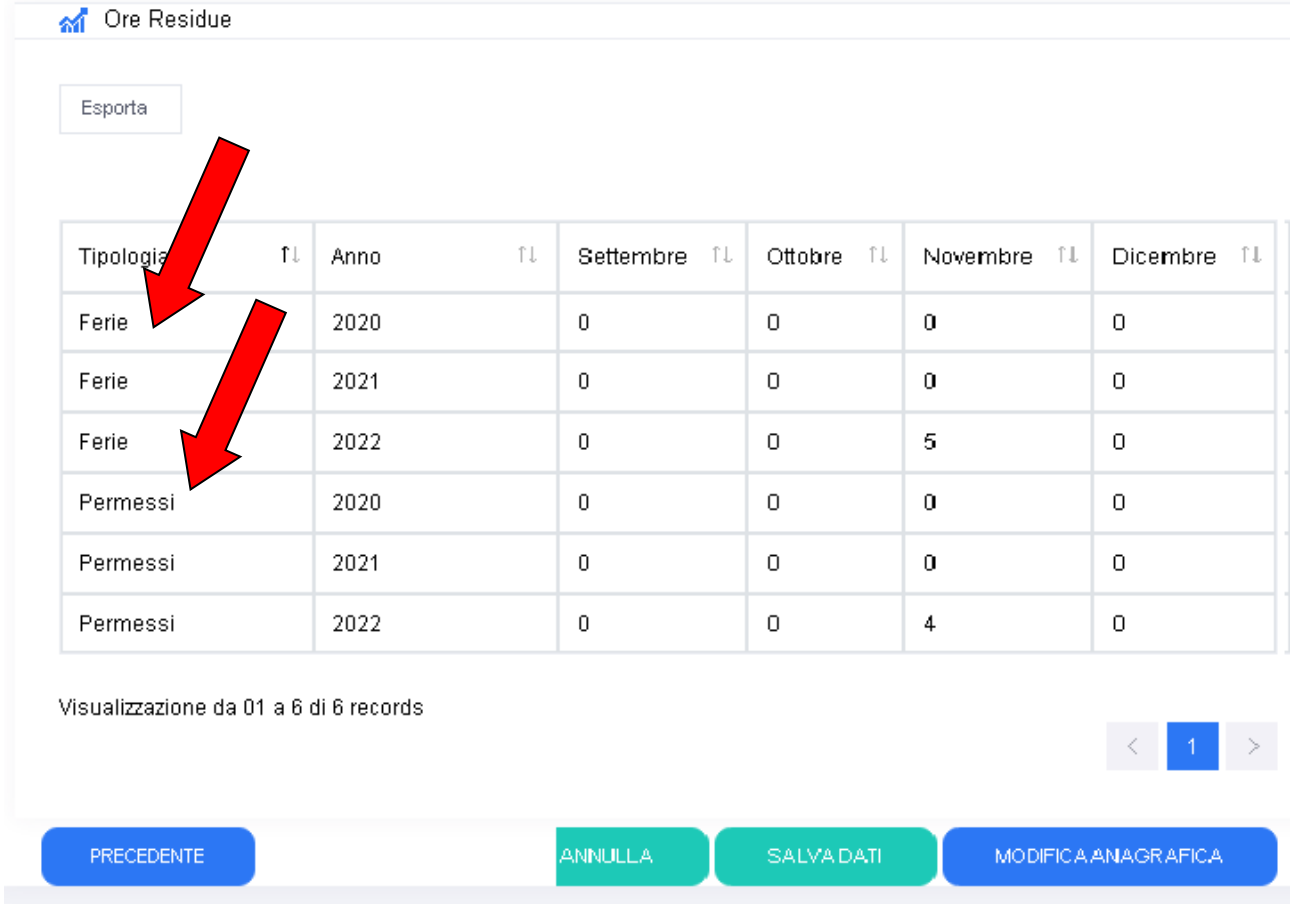

# $N.B.:$

Nel caso in cui non fossero state utilizzate tutte le ore degli anni precedenti (antecedenti ai 18 mesi da ora), non è più possibile utilizzarle! Non possono essere spostate e imputate all'esercizio in corso.

# <span id="page-14-0"></span>**Ricerca cantiere per caricamento ore**

# **1) Nella schermata principale della sezione "denunce" selezionare la voce cantieri**

#### **2) Selezionare "elenco cantieri"**

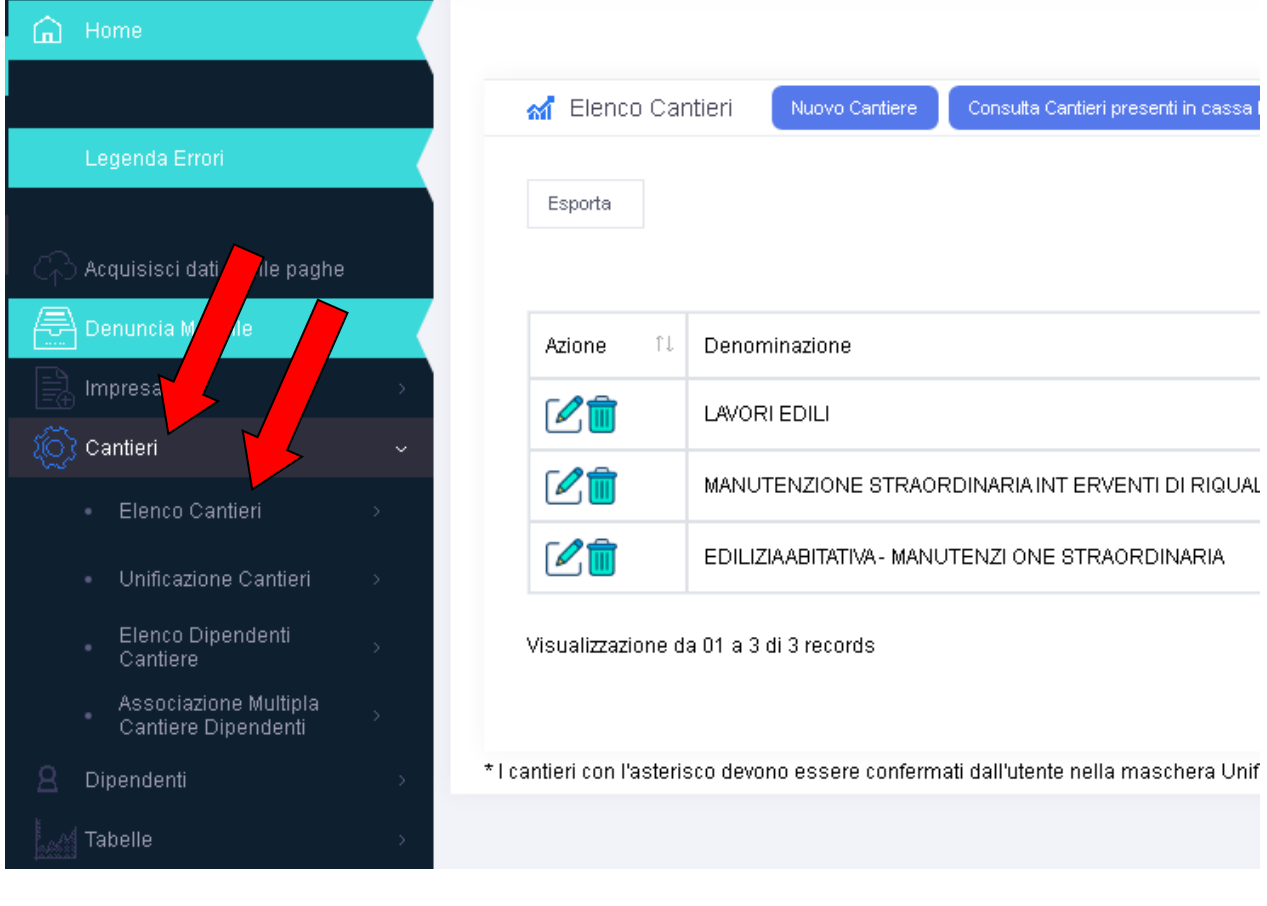

**3) se il cantiere sul quale si desidera caricare le ore dei propri lavoratori non fosse presente nell'elenco proposto, selezionare "aggiorna cantieri da edilconnect" in alto a destra nello schermo**

> Inserire codice cantiere Aggiorna cantieri da Edilconnect

**4) se il cantiere non comparisse nell'elenco aggiornato deve essere inserito preliminarmente nel portale "Edilconnect" al seguente link:**

<https://www.congruitanazionale.it/Home/EdilConnect>

# <span id="page-15-0"></span>**Inserimento ore prestate da "Soci" "Titolare", "Collaboratori autonomi"**

## **1) Nella schermata principale della sezione "denunce" selezionare la voce cantieri**

- **2) Selezionare "elenco cantieri"**
- **3) selezionare il cantiere sul quale caricare le ore con il comando "matita"**

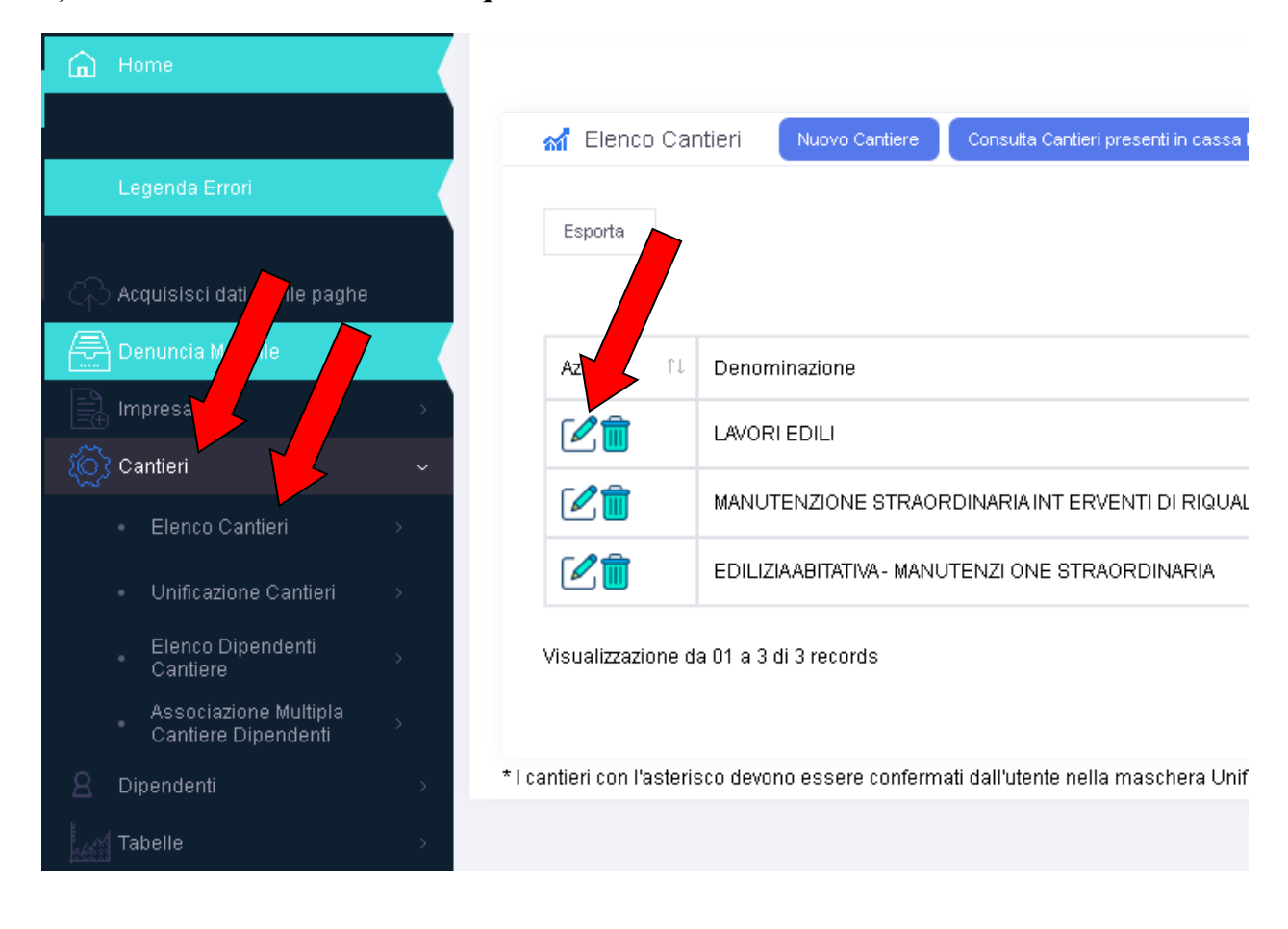

## **4) selezionare nella parte alta a destra dello schermo il tab "3)"**

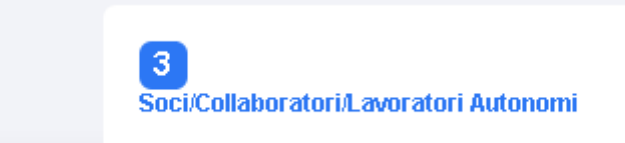

**5) selezionare nella parte in alto a sinistra dello schermo il comando "aggiungi"**  $0.1201$  and  $0.11$ 

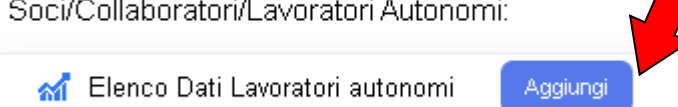

**6) compilare i campi della maschera e selezionare la tipologia di lavoratore per cui si sta procedendo**

## **7) salvare i dati inseriti**

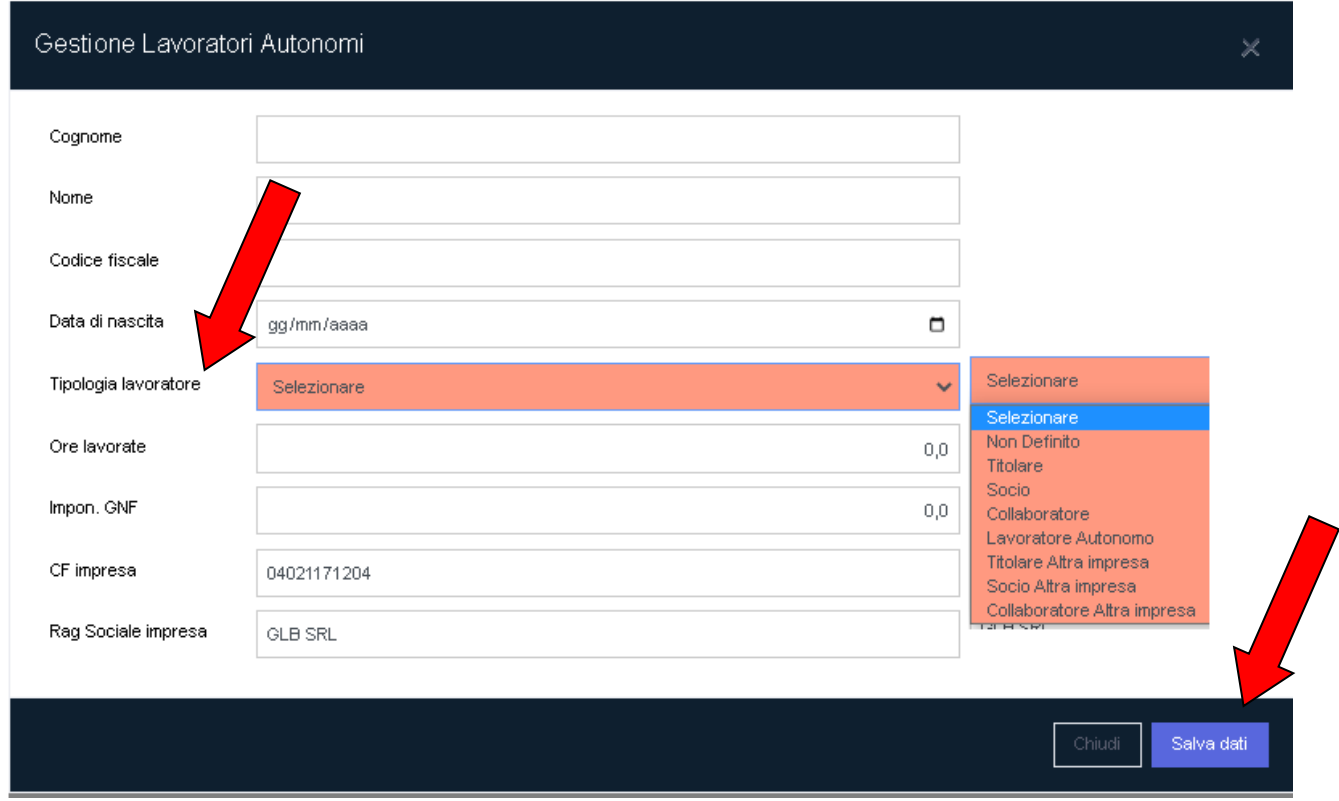

# <span id="page-17-0"></span>**Inserimento ore "particolari" (es. nascita figlio, lutto, congedo straordinario…)**

**1) Nella schermata principale della sezione "denunce" selezionare la voce "dipendenti"**

**2) dal sotto menù selezionare "elenco dipendenti"**

**3) selezionare il lavoratore per il quale si sta inserendo l'evento tramite la specifica icona (omino con caschetto)**

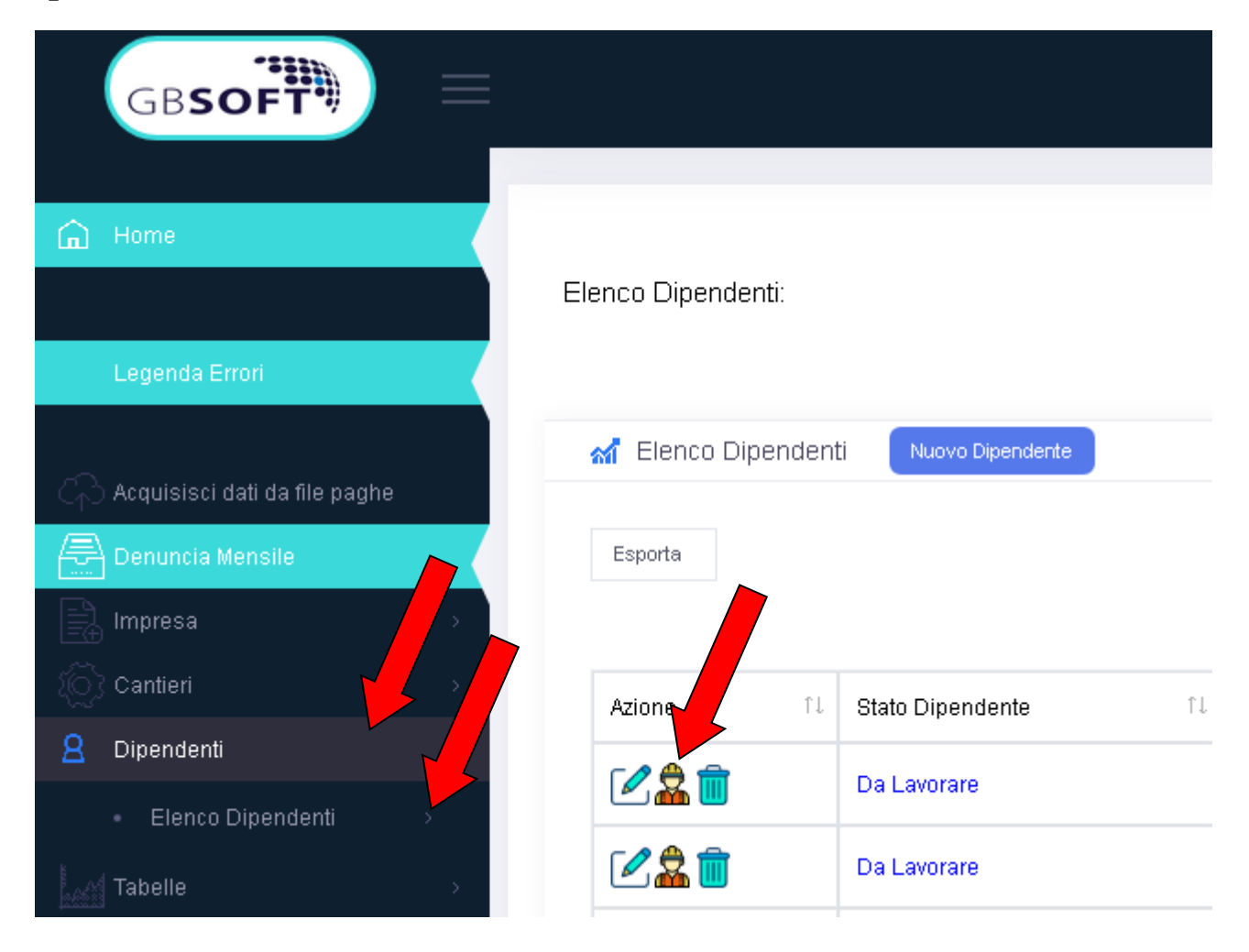

# **4) selezionare il tab 2 "altre ore"**

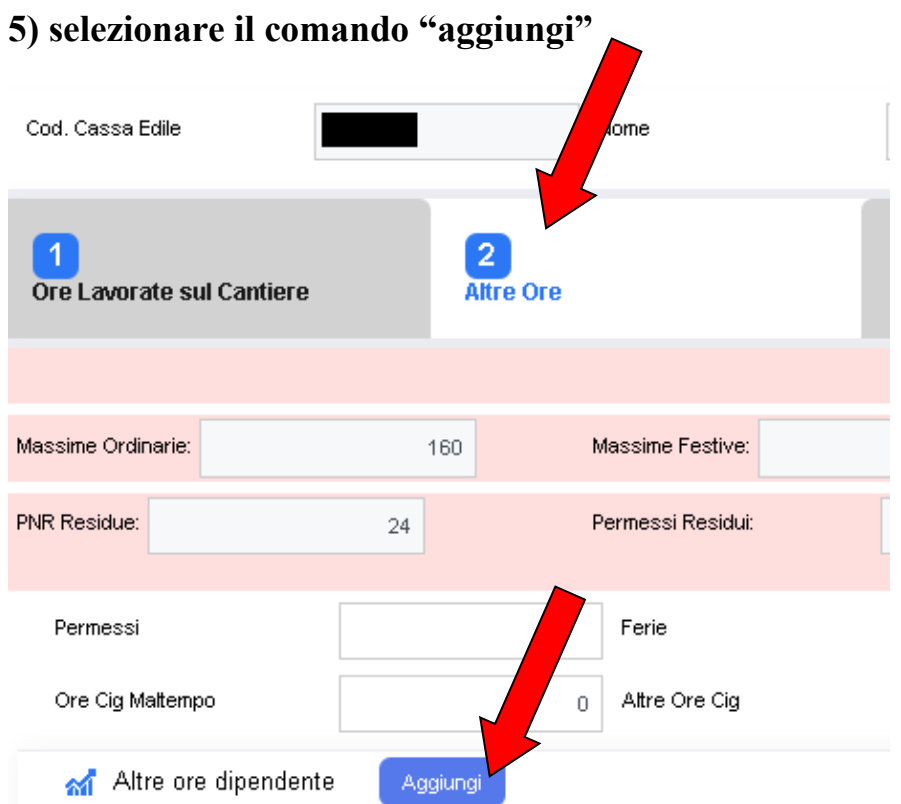

**6) nella tabella è necessario indicare la tipologia di ore da inserire selezionandola direttamente dall'elenco che compare cliccando nello spazio dedicato "ricerca ore"**

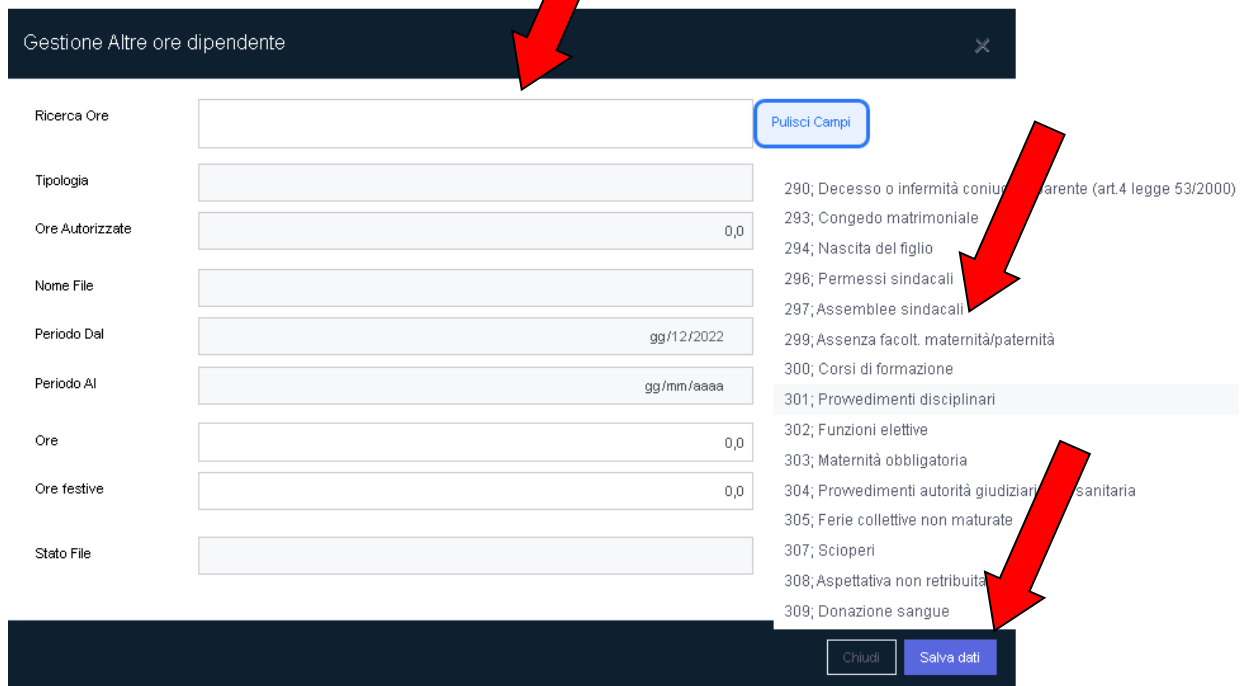

## **7) salvare i dati inseriti**

# <span id="page-19-0"></span>**Procedura per denunce di congruità**

#### Apertura denuncia di congruità  $1.1$

Sulla Dashboard di GEDI è stata aggiunta la possibilità di lavorare e trasmettere la Denuncia di Congruità, a partire da una denuncia già trasmessa alla Cassa:

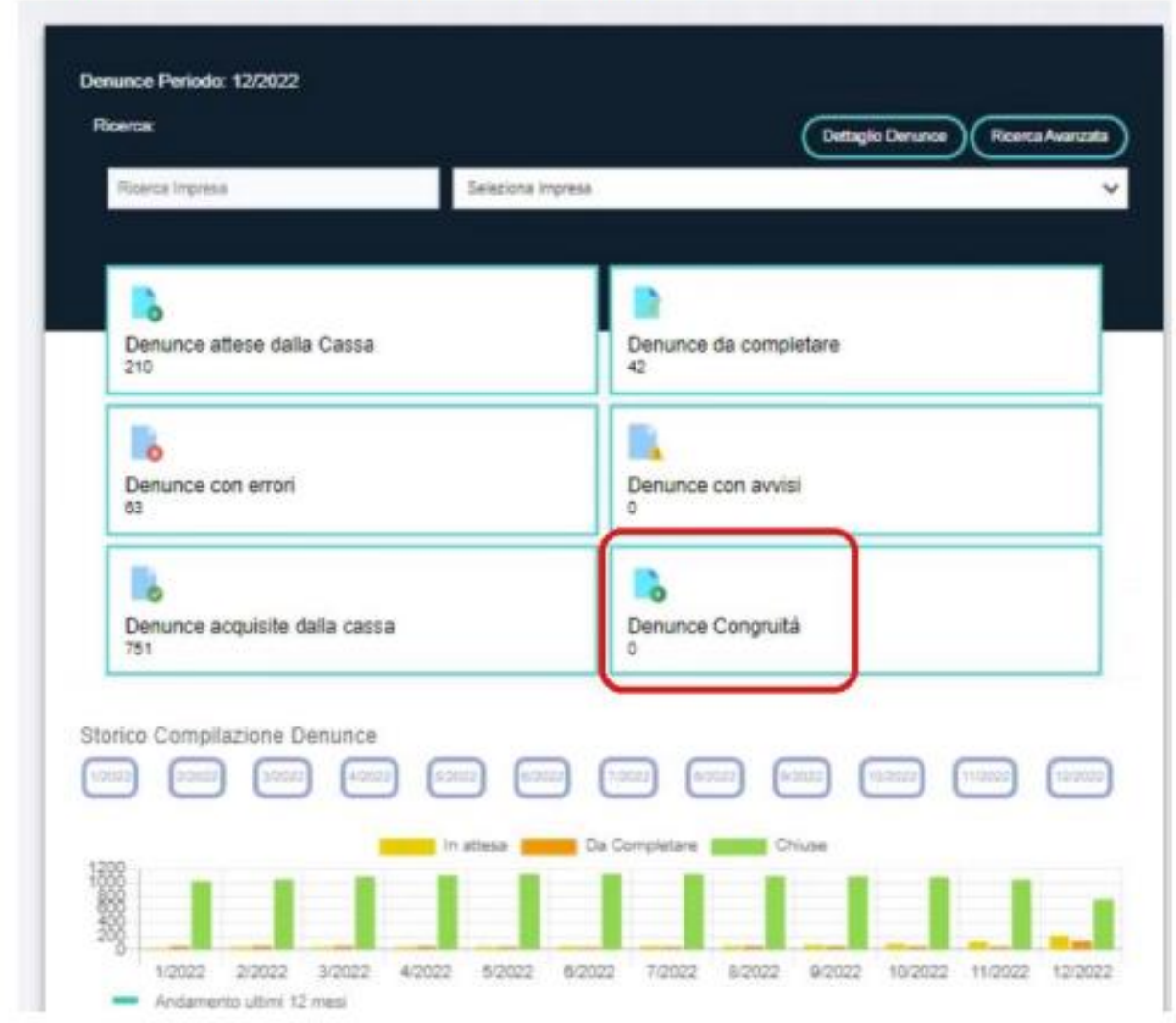

Per poter popolare il tab "Denunce di Congruità" è necessario cliccare su "Denunce acquisite dalla Cassa", ricercare la denuncia per la quale di deve creare la Denuncia di Congruità e cliccare sul tasto e confermare il messaggio, cliccando su "OK":

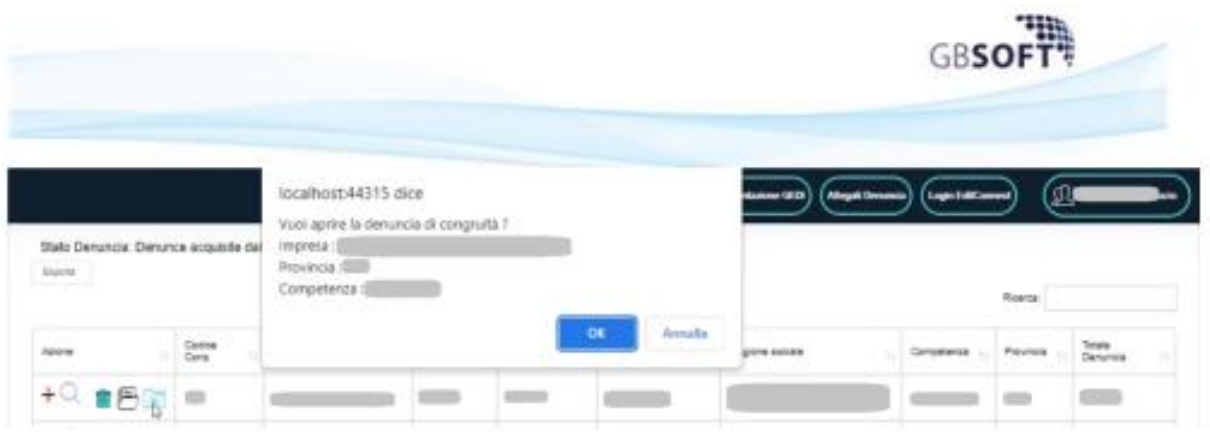

Verrà popolato il tab "Denunce Congruità":

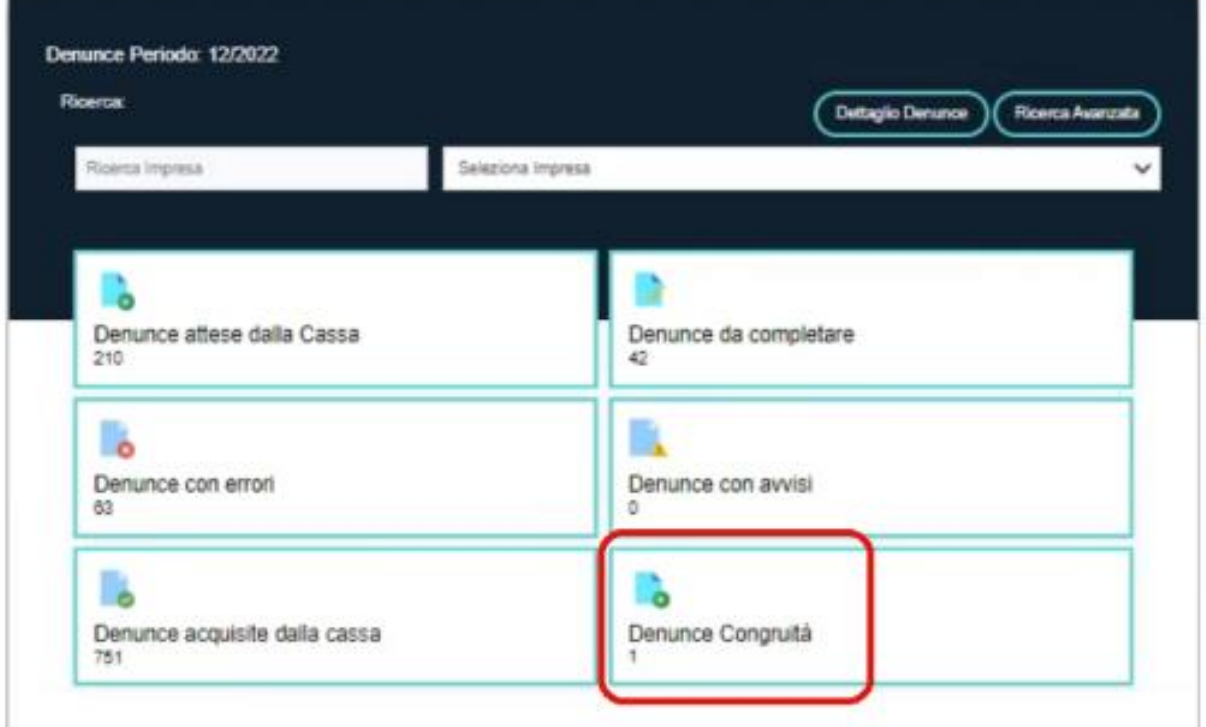

Cliccando il tab, si accederà alla lista delle denunce di congruità; per accedere alla lavorazione della denuncia, si dovrà selezionare la "lente":

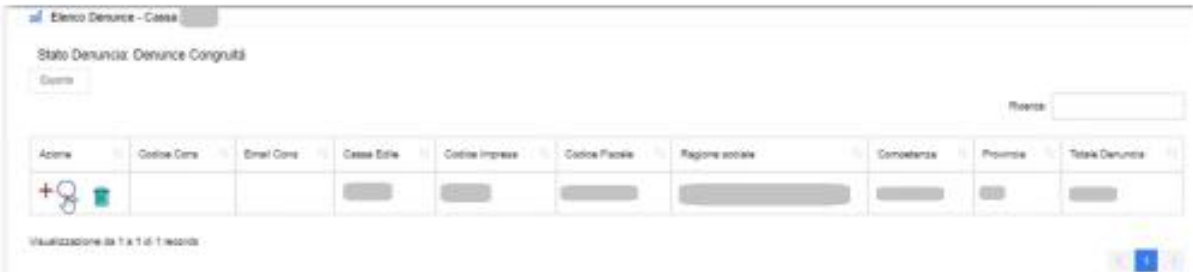

Nota Bene: nel caso in cui è stata creata, in "Denunce Congruità" la denuncia errata, si può eliminare dalla lista cliccando il tasto "Cestino"

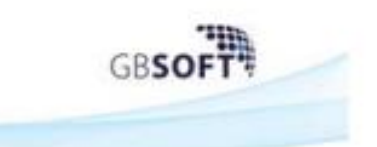

Verrà mostrato il dettaglio della denuncia mensile; da notare che il tasto "Trasmetti" non sarà visibile finché non verranno effettuate le prime modifiche alle ore sui cantieri:

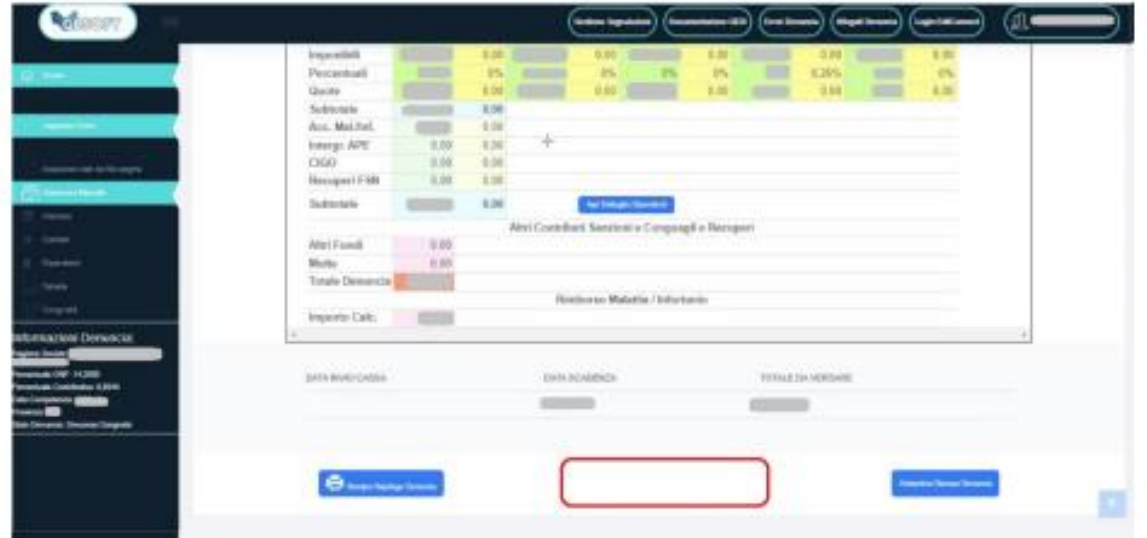

Sul menù di sinistra è visibile la nuova voce "Congruità":

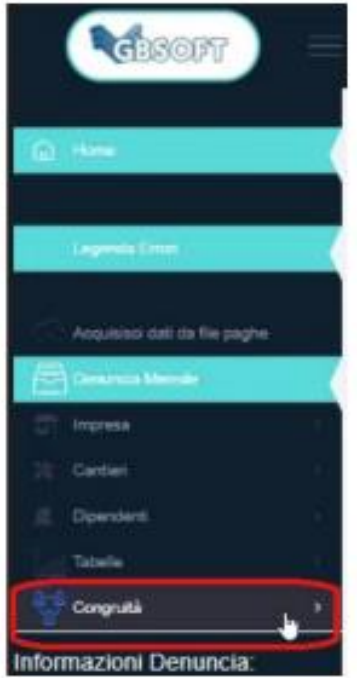

Cliccando verranno mostrate le due modalità di modifica cantieri:

- > Ripartisci le ore su più cantieri
- > Trasferisci integralmente le ore su altro cantiere

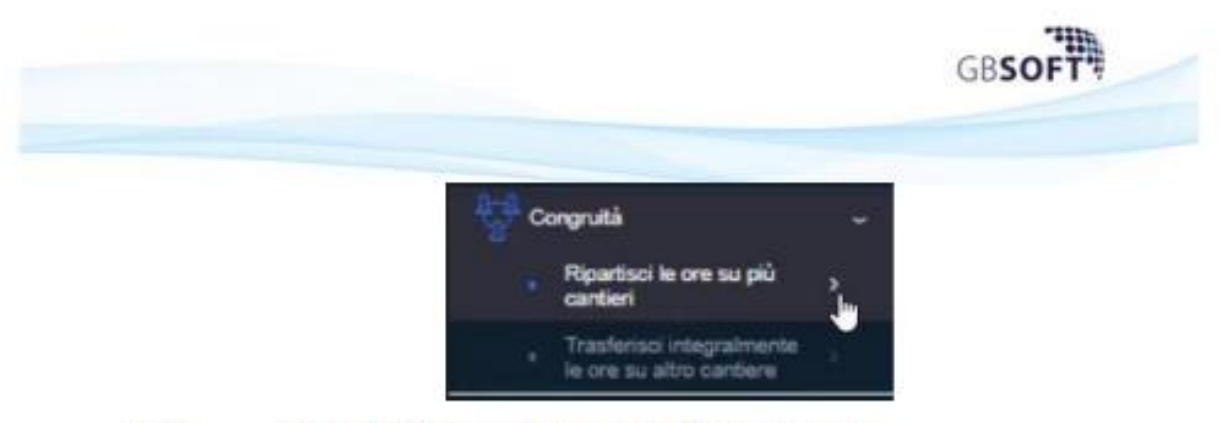

#### Ripartizione ore su più cantieri  $2.1$

Cliccando questa voce di menu, verrà mostrata la seguente maschera:

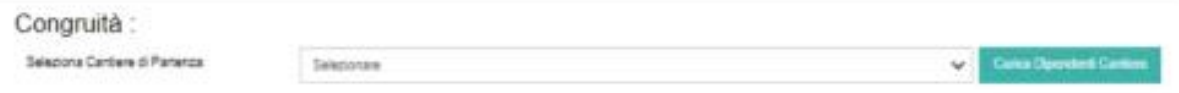

Cliccando sul menù a tendina, si potrà selezionare il cantiere sul quale è presente il dipendente con le ore da spostare su altro cantiere, confermando la scelta cliccando il tasto "Carica Dipendente Cantiere":

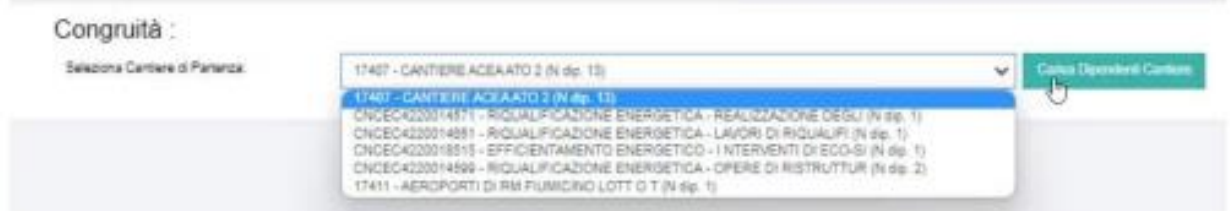

#### Selezioando ad esempio il cantiere:

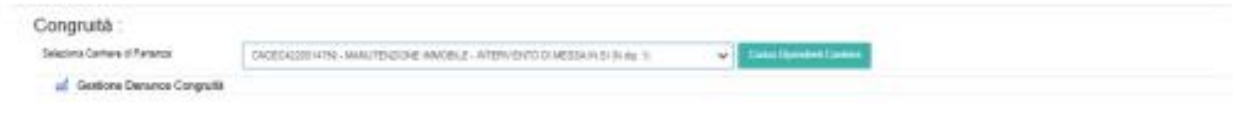

Ci verranno mostrare le ore originali inserite su quel cantiere e per quel dipendente:

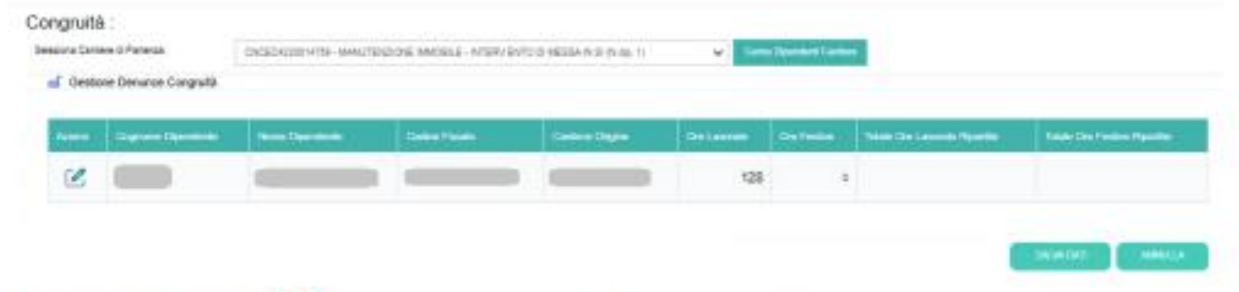

Cliccando sul tasto *e* verrà mostrata la seguente maschera:

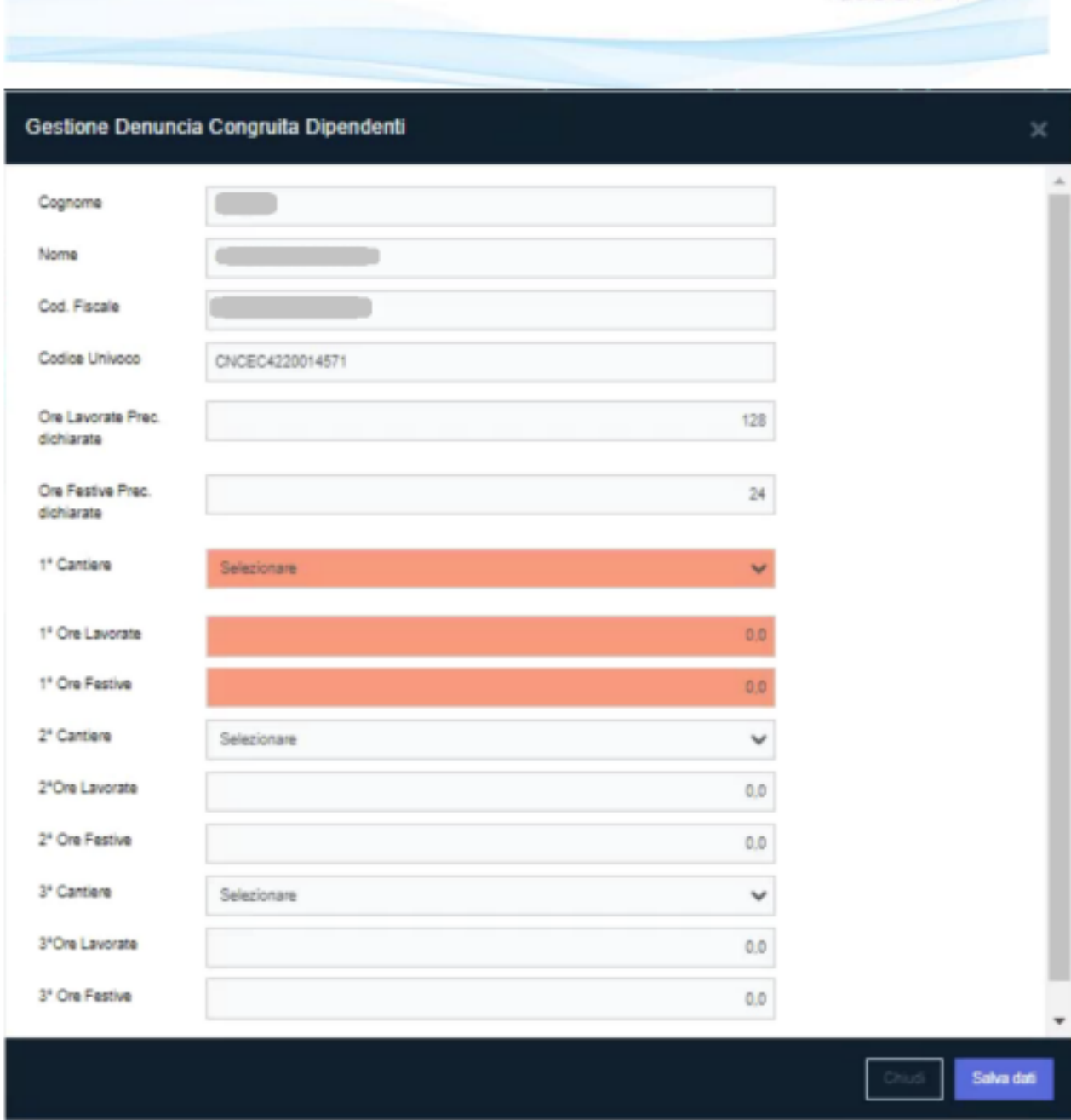

Inizialmente sono compilabili solo i campi evidenziati in rosso; i campi del secondo cantiere si attivano quando compilato il primo cantiere e i campi del terzo cantiere si attivano successivamente alla compilazione del secondo cantiere.

GB**SOFT!** 

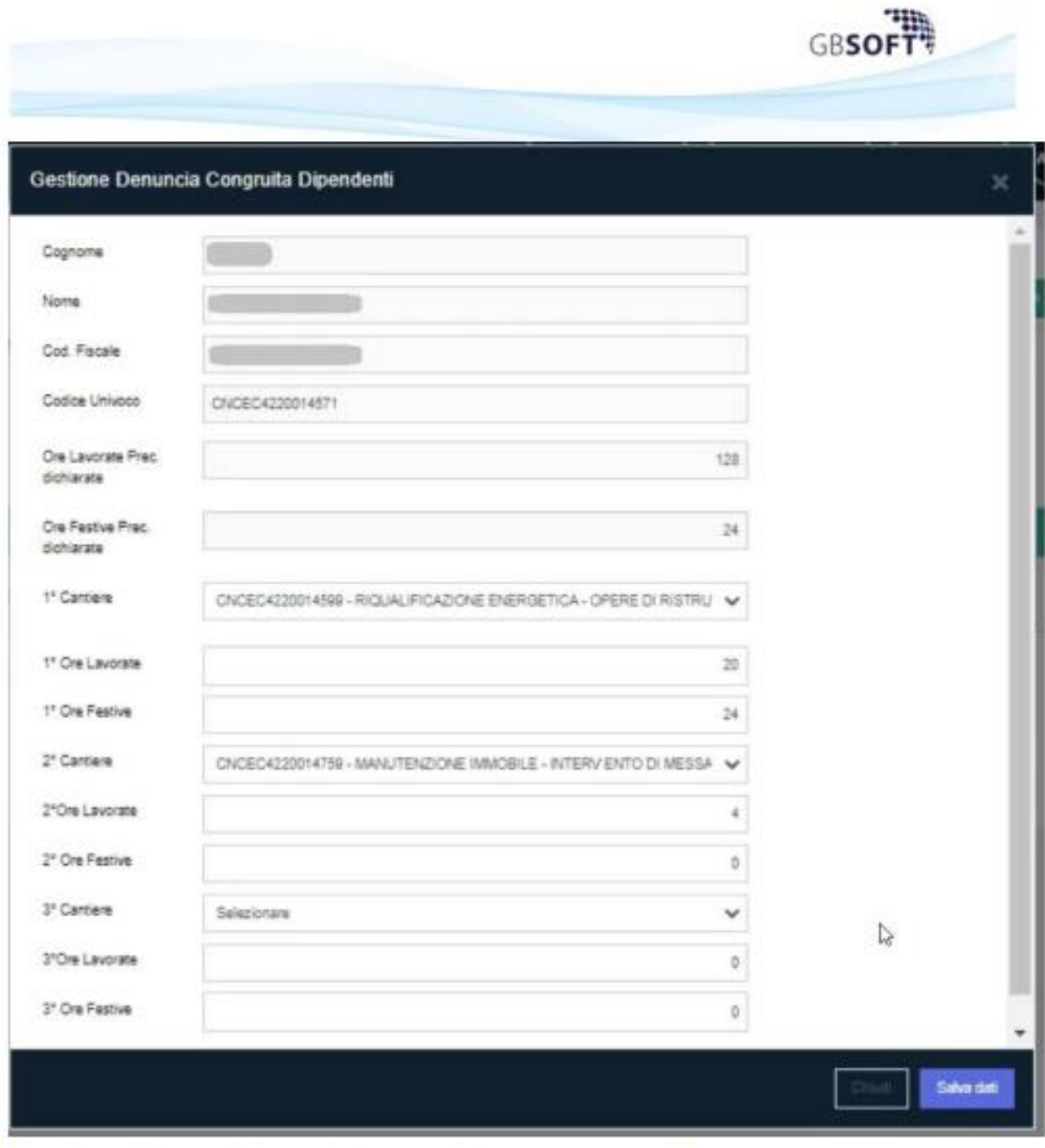

Una volta terminata la compilazione, cliccare sul tasto "Salva Dati" presente in maschera.

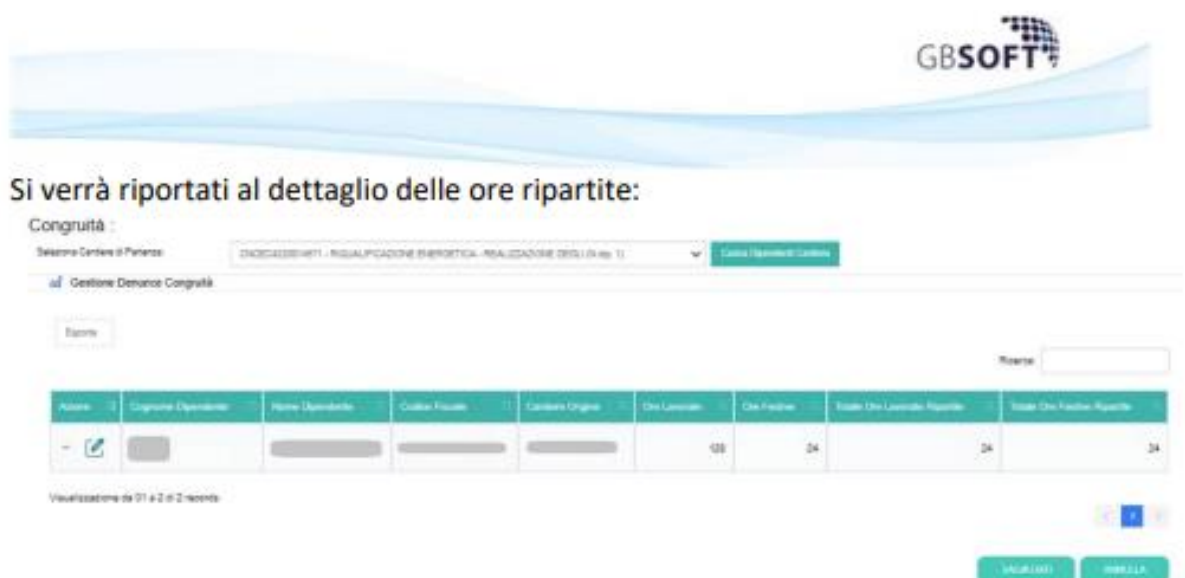

A questo punto, per confermare le modifiche definitivamente e poter trasmettere la denuncia, cliccare sul tasto "salva Dati"; si verrà riportati sul dettaglio della denuncia con il tasto "Trasmetti alla Cassa" visibile:

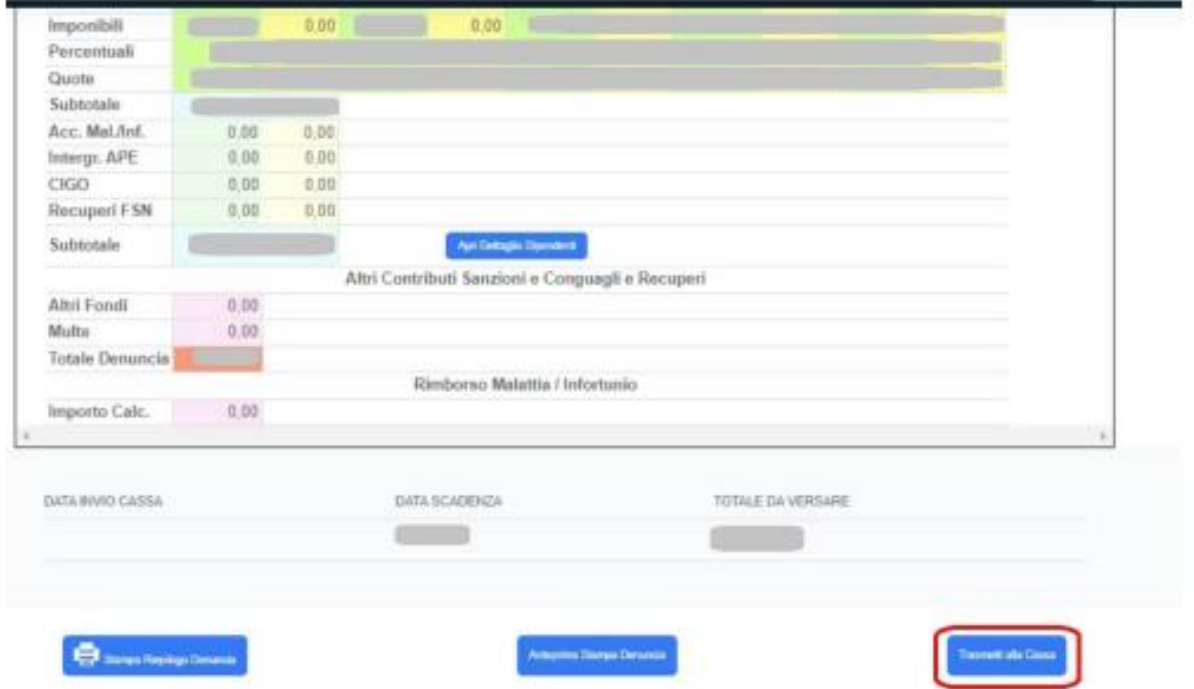

Una volta trasmessa la denuncia, questa tornerà visibile solo su "Denunce trasmesse alla Cassa" con i cantieri interessati aggiornati.

#### $3.1$ Trasferisci integralmente le ore su altro cantiere

Questa funzione permette di spostare tutte le ore da un cantiere all'altro.

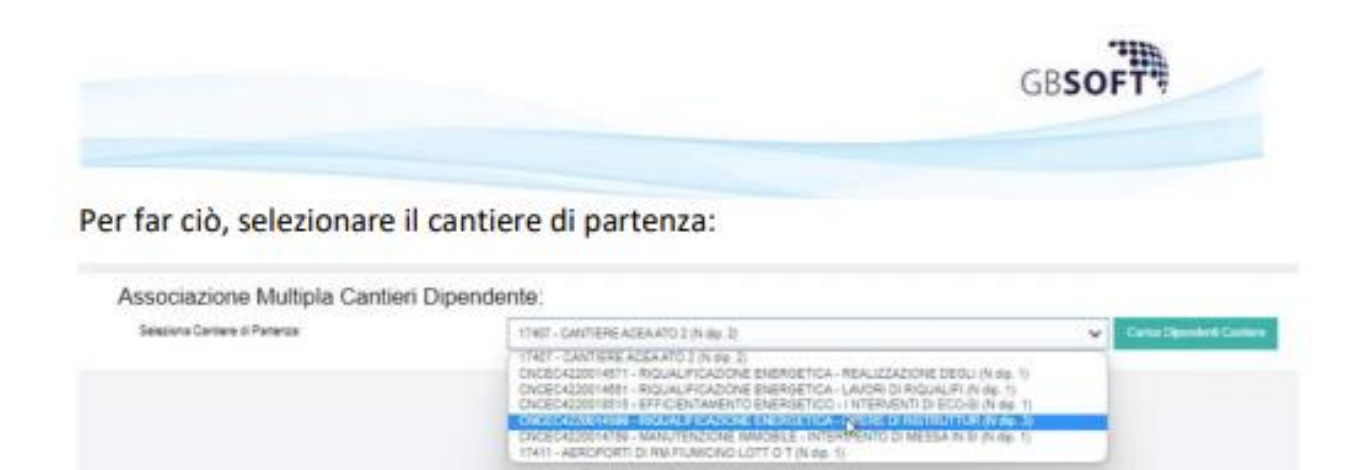

I dipendenti presenti sul cantere selezionato verranno mostrati in tabella con il dettaglio delle ore; si dovranno selezionare i dipendenti interessati al cambio ore cantiere, e indicare il cantiere di destinazione:

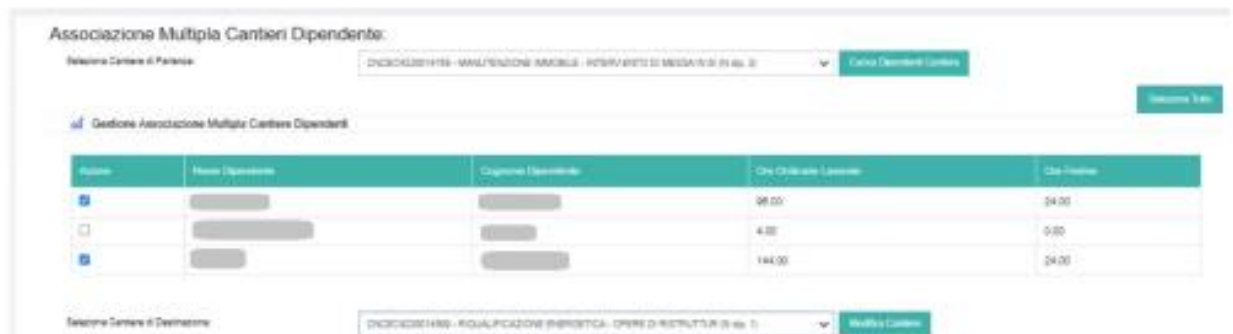

Cliccando su "Modifica Cantiere" le ore verranno spostate automaticamente e la maschera rimarrà a video.

Cliccare, quindi, su Denuncia Mensile per poter trasmettere la denuncia alla Cassa.

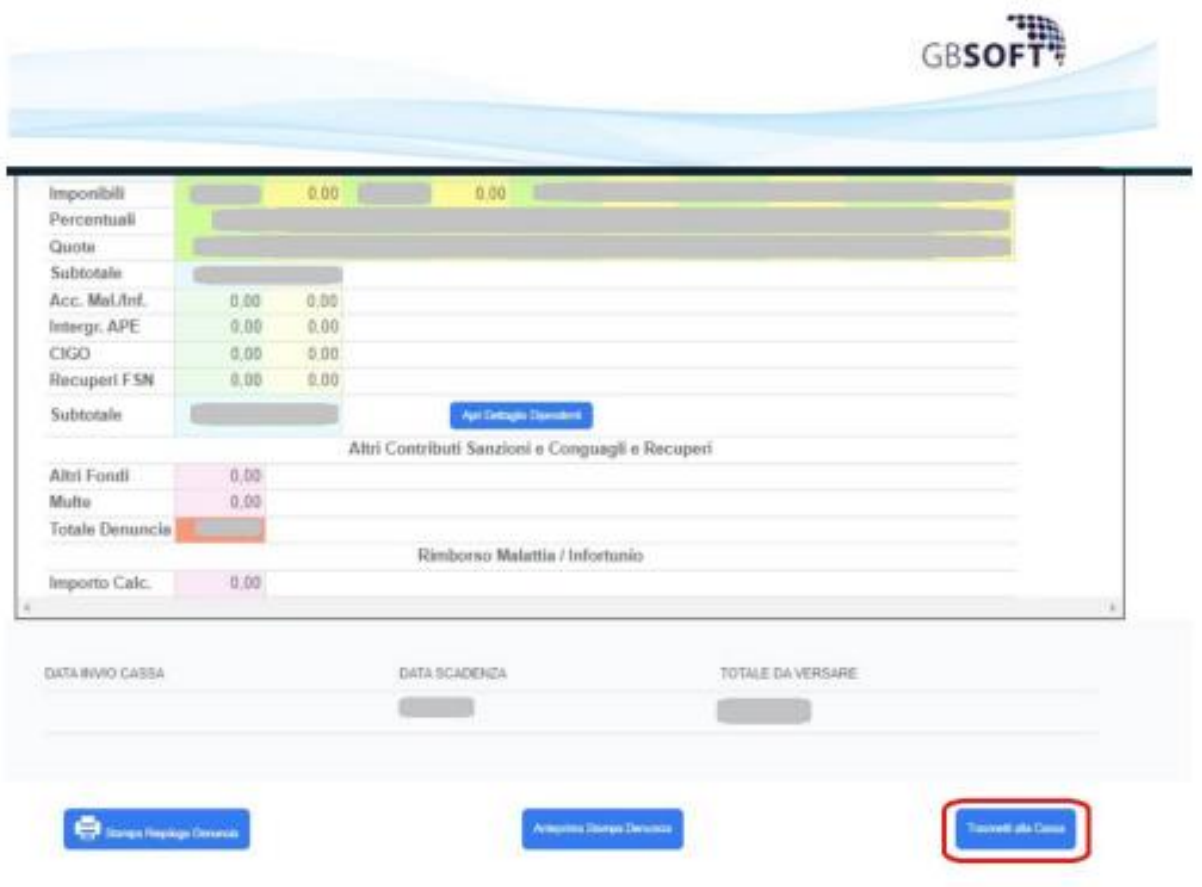

# <span id="page-28-0"></span>**Documenti da allegare alla denuncia**

**1) Nella schermata principale della sezione "denunce" selezionare la voce "dipendenti"**

**2) dal sotto menù selezionare "elenco dipendenti"**

**3) selezionare il lavoratore per il quale si sta inserendo la tipologia di ore tramite la specifica icona (omino con caschetto)**

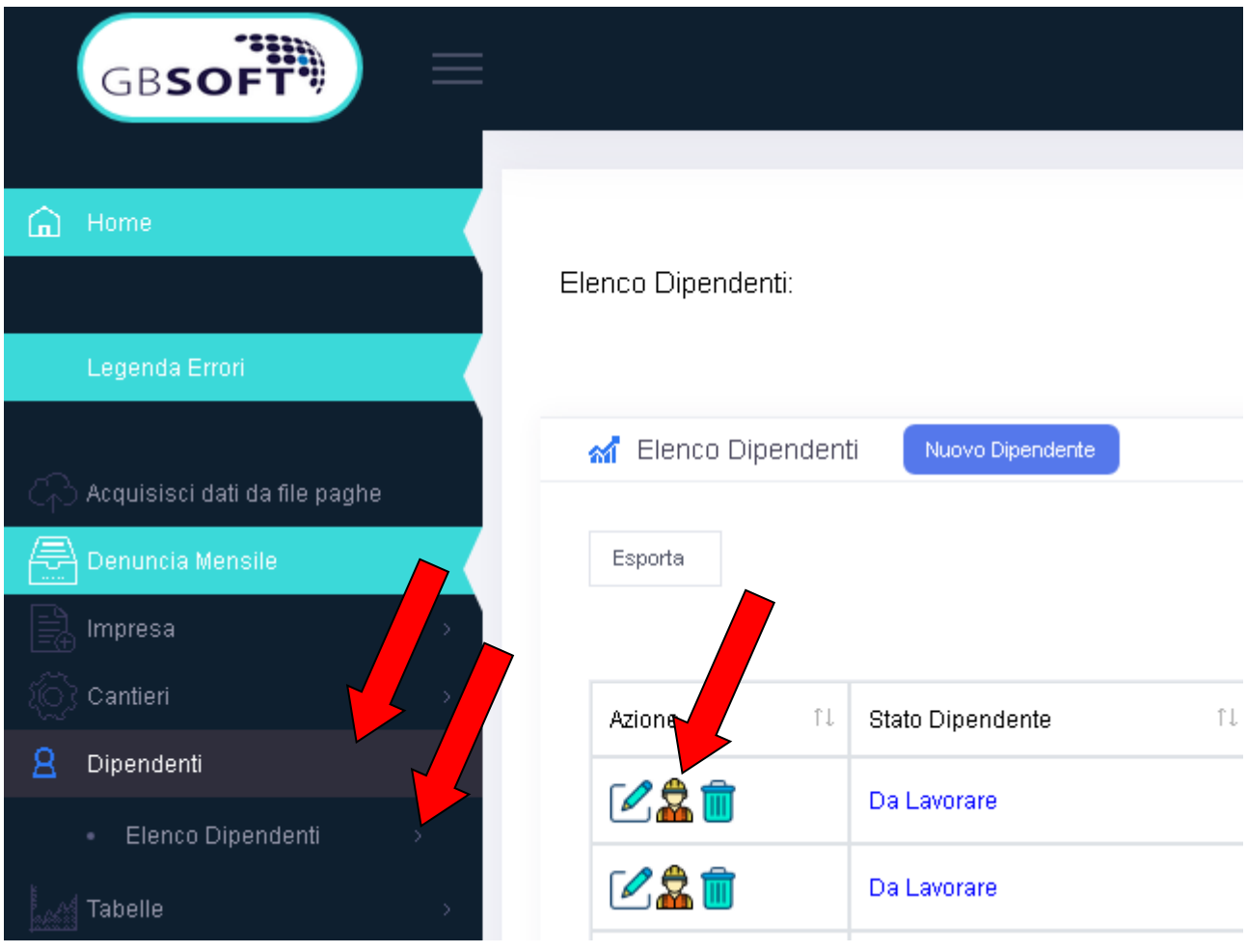

**4) selezionare il tab 2 "altre ore"**

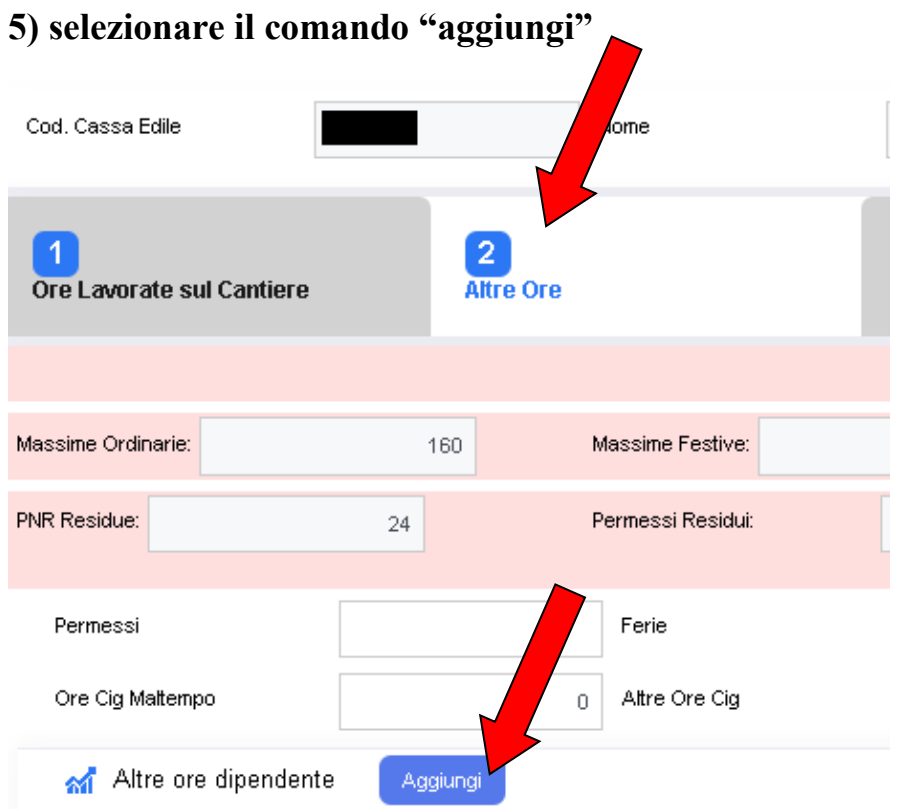

**6) nella tabella è necessario indicare la tipologia di ore da inserire selezionandola direttamente dall'elenco che compare cliccando nello spazio dedicato "ricerca**  ore"

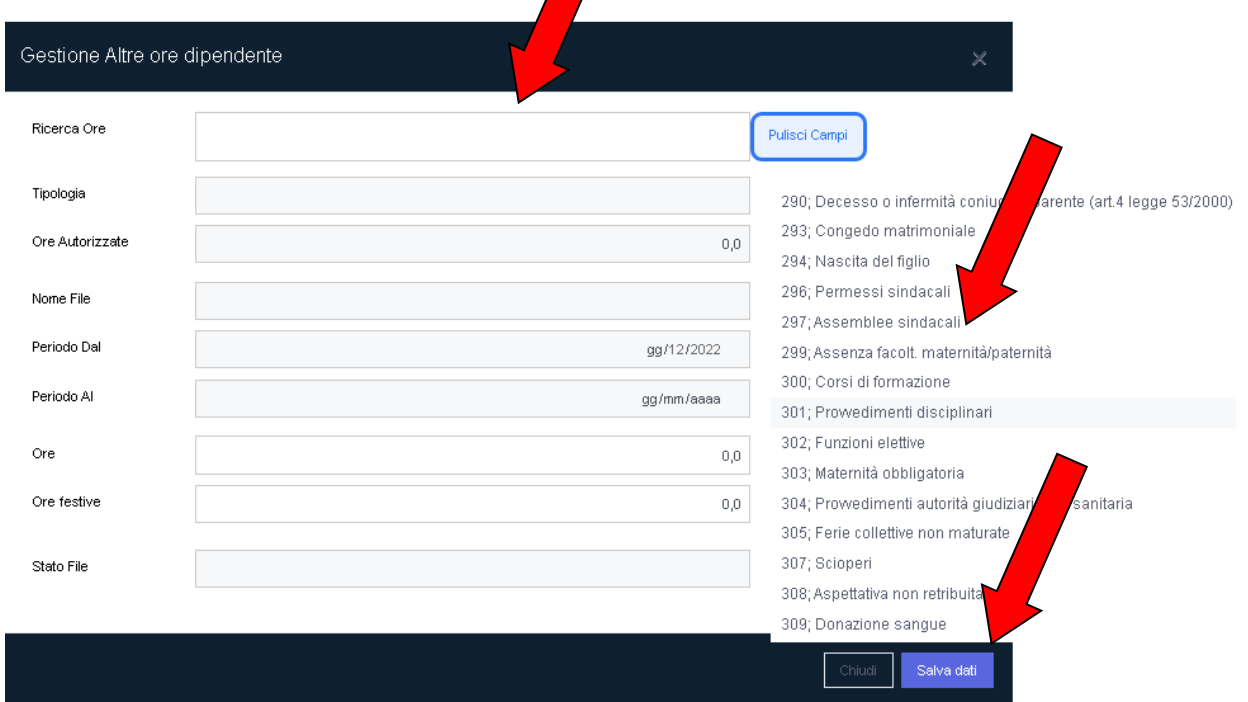

# **7) laddove la tipologia di "ora" fosse:**

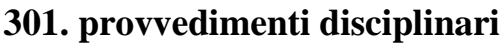

**302 funzioni elettive**

**308 aspettativa non retribuita**

**310 legge 104**

**311 congedo straordinario**

**è necessario allegare il documento giustificativo.**

**Nella tabella indicare la tipologia di ora, il numero delle stesse e allegare il documento in formato pdf tramite specifico comando**

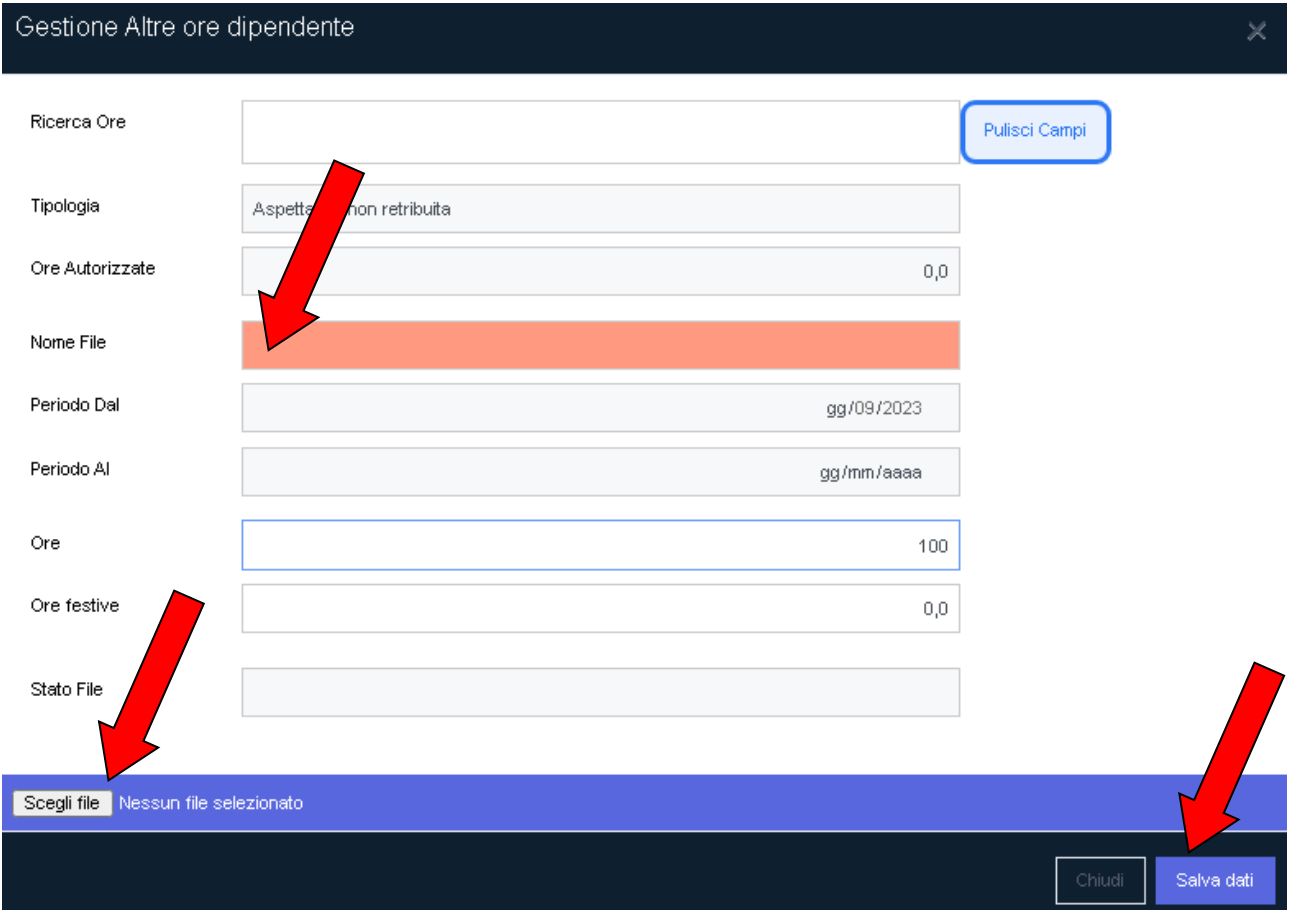

## **8) salvare i dati inseriti**

## **9) una volta salvato attendere validazione da parte della Cassa Edile**

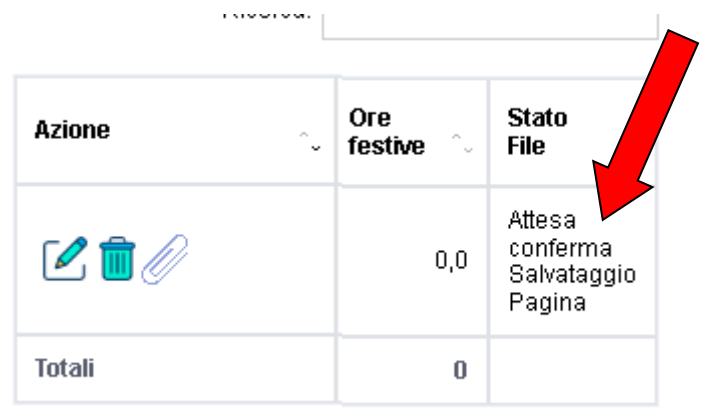

# <span id="page-31-0"></span>**Iscrizione consulenti e abbinamento imprese**

**1) Accedere al sito Cassa Edile Brescia e selezionare la voce iscrizione imprese/consulenti**

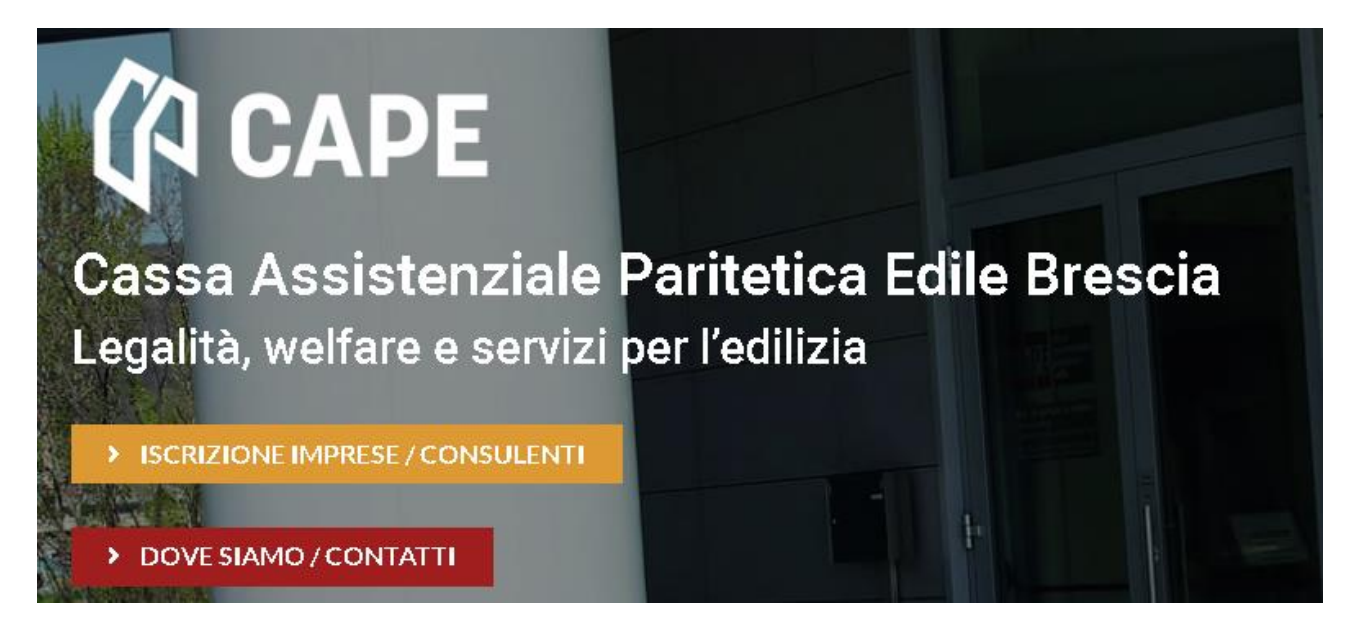

# **2) Seguire le istruzioni riportate nella sezione dedicata e cliccare sul tasto "Sportello web"**

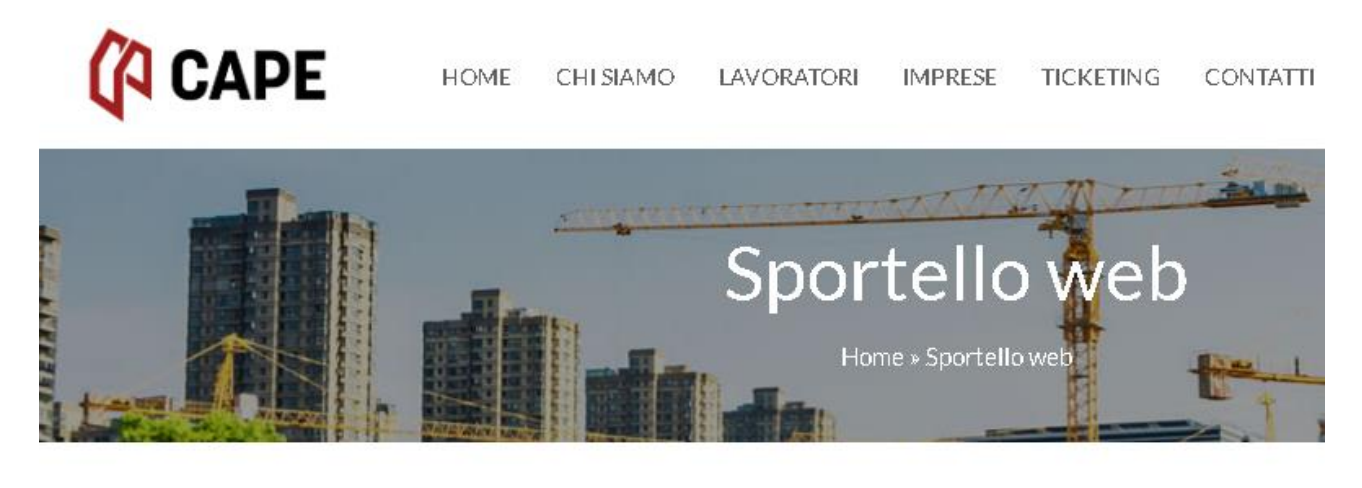

SPORTELLO WEB C

#### Login consulente

Cliccate in fondo a sinistra REGISTRAZIONE/ATTIVAZIONE.

inserite il codice fiscale dello studio di consulenza e cliccate INVIA.

Riceverete una mail PEC con le credenziali per accedere allo sportello Web.

Al primo accesso, dovrete cambiare la password provvisoria.

La password definitiva deve essere composta da 8 caratteri alfanumerici.

Negli 8 caratteri deve esserci almeno una lettera maiuscola, un numero e un carattere speciale (es.: !).

Lo username è BS00CON seguito dal codice di iscrizione dello studio di consulenza (un numero di 6 cifre).

## **3) Selezionare "Registrazione/attivazione"**

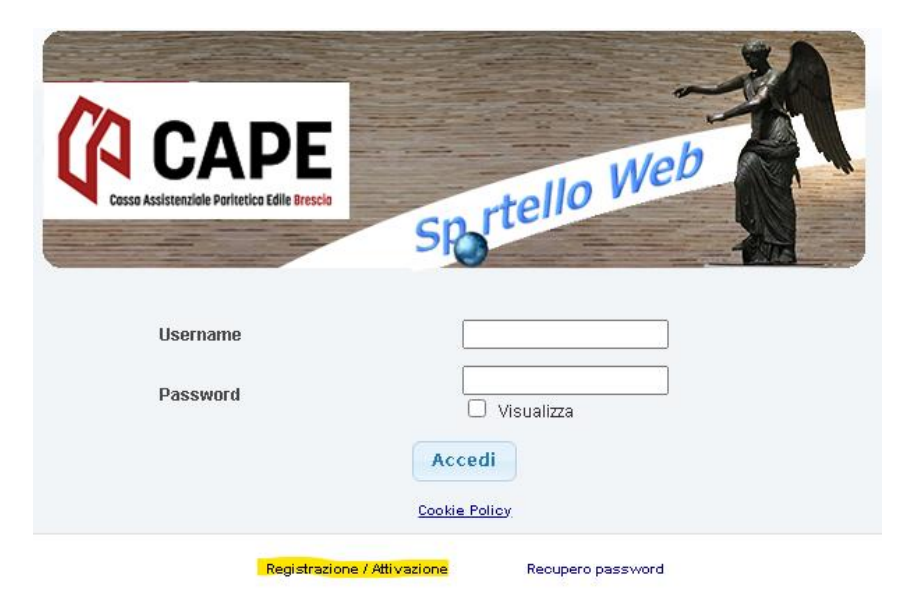

- **4) Nella pagina dedicata selezionare "nuovo consulente"**
- **5) Compilare il modulo ed inviare la richiesta "trasmetti la richiesta di iscrizione"**
- **6) Contestualmente sul portale verranno visualizzate le credenziali di accesso**
- **7) Dal profilo, in home page, si scarica la "delega" che, una volta compilata con i dati aziendali, dovrà essere inviata alla Cassa.**
- **8) Dalla ricezione della stessa il consulente è autorizzato ad operare in conto dell'impresa delegante.**